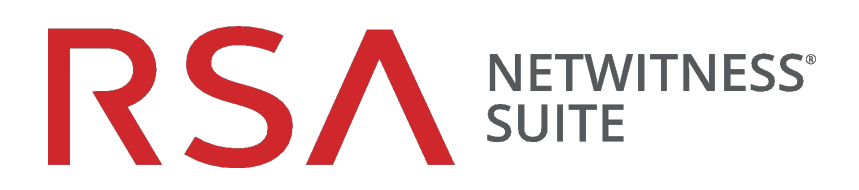

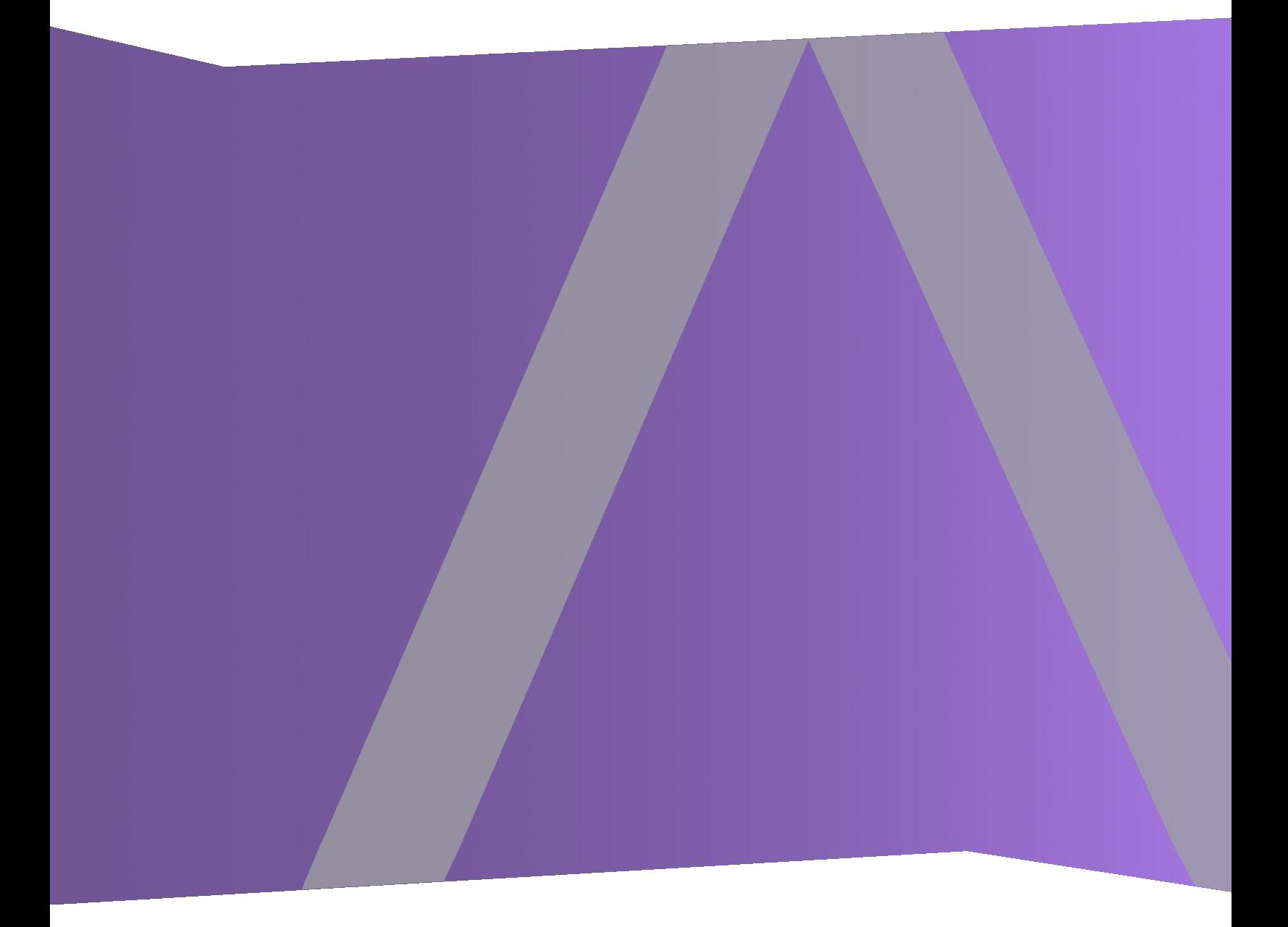

# Konfigurationsleitfaden für Broker und Concentrator

für Version 11.0

Copyright © 1994–2017 Dell Inc. oder ihre Tochtergesellschaften. Alle Rechte vorbehalten.

## **Kontaktinformationen**

Der RSA-Link unter [https://community.rsa.com](https://community.rsa.com/) enthält eine Wissensdatenbank, in der allgemeine Fragen beantwortet und Lösungen für bekannte Probleme, Produktdokumentationen, Communitydiskussionen und Vorgangsmanagement bereitgestellt werden.

## **Marken**

Eine Liste der RSA-Marken finden Sie unter [germany.emc.com/legal/emc-corporation](https://germany.emc.com/legal/emc-corporation-trademarks.htm#rsa)[trademarks.htm#rsa.](https://germany.emc.com/legal/emc-corporation-trademarks.htm#rsa)

## **Lizenzvereinbarung**

Diese Software und die zugehörige Dokumentation sind Eigentum von EMC und vertraulich. Sie werden unter Lizenz bereitgestellt und dürfen nur gemäß den Bedingungen der betreffenden Lizenz und unter Einschluss des untenstehenden Copyright-Hinweises verwendet und kopiert werden. Diese Software und die Dokumentation sowie alle Kopien dürfen anderen Personen nicht überlassen oder auf andere Weise zur Verfügung gestellt werden.

Dabei werden keine Ansprüche oder Eigentumsrechte an der Software oder Dokumentation oder Rechte an geistigem Eigentum daran übertragen. Die unberechtigte Nutzung oder die Vervielfältigung dieser Software und der Dokumentation kann zivil- und/oder strafrechtlich verfolgt werden.

Diese Software kann ohne Vorankündigung geändert werden und sollte nicht als Verpflichtung seitens EMC ausgelegt werden.

## **Drittanbieterlizenzen**

Dieses Produkt kann Software enthalten, die von anderen Anbietern als RSA entwickelt wurde. Der Text der Lizenzvereinbarungen, die sich auf Drittanbietersoftware in diesem Produkt beziehen, ist auf der Produktdokumentationsseite auf RSA Link verfügbar. Mit der Verwendung dieses Produkts verpflichtet sich der Benutzer zur uneingeschränkten Einhaltung der Bedingungen der Lizenzvereinbarungen.

## **Hinweis zu Verschlüsselungstechnologien**

Dieses Produkt kann Verschlüsselungstechnologie enthalten. In vielen Ländern ist die Verwendung, das Importieren oder Exportieren von Verschlüsselungstechnologien untersagt. Die aktuellen Bestimmungen zum Verwenden, Importieren und Exportieren sollten beim Verwenden, Importieren und Exportieren dieses Produkts eingehalten werden.

## **Verteilung**

EMC ist der Ansicht, dass die Informationen in dieser Veröffentlichung zum Zeitpunkt der Veröffentlichung korrekt sind. Diese Informationen können jederzeit ohne vorherige Ankündigung geändert werden.

Februar 2018

# **Inhalt**

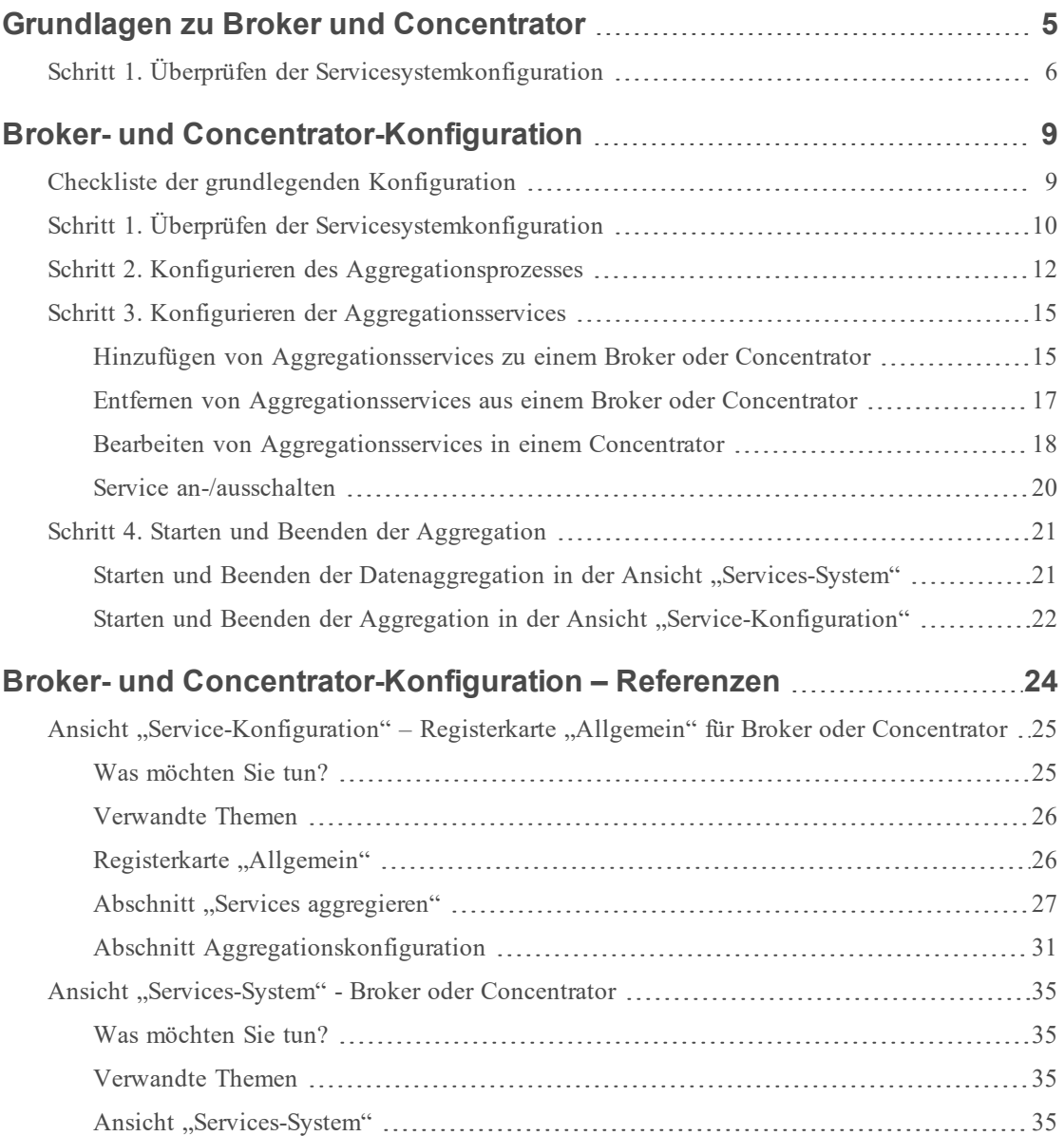

# <span id="page-4-0"></span>**Grundlagen zu Broker und Concentrator**

Im Gegensatz zu Decodern, die Daten erfassen, aggregieren Concentrators und Broker Daten, die von anderen Services erfasst oder aggregiert wurden.

RSA NetWitness Suite unterstützt die Broker- und Concentrator-Services:

- Broker sammeln Daten in der gesamten Infrastruktur von konfigurierten Concentrators. Sie können mehrere Concentrators in einem Broker zusammenfassen. Sie können ebenfalls mehrere Broker in einem einzigen Broker zusammenfassen.
- Concentrators sammeln und analysieren Daten über mehrere Erfassungsorte von Decodern hinweg. Indexieren und leiten Abfragen.

Sie können verschiedene Broker und Concentrators zusammen in einem Broker konfigurieren. Broker können Daten schnell von den Concentrators abrufen, da sie nur Indexinformationen erhalten. Diese Konfiguration erfolgt mithilfe der RSA NetWitness Suite-Benutzeroberfläche. Der Großteil der Konfiguration erfolgt in der Ansicht "Administration > Services".

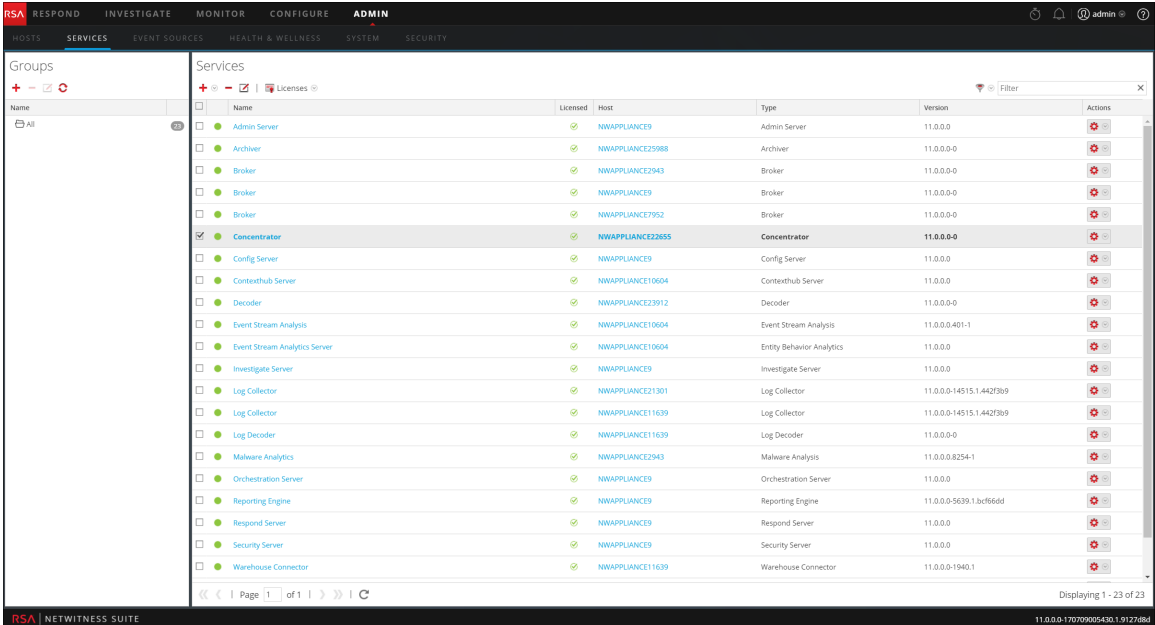

Sie können die Konfiguration der Aggregationsservices und den gesamten Aggregationsvorgang ebenfalls über die Ansicht "Services" durchführen. Dies unterstützt die Einrichtung des automatischen Starts der Aggregation, der Timing- und Performanceparameter und der maximalen Anzahl von offenen Meta- und Sitzungsdaten. Zusätzlich können Sie die Versuche zeitlich so einstellen, dass sie einen nicht reagierenden Aggregationsservice neu starten, erneut verbinden oder offline nehmen. Die Konfiguration der Aggregationsservices umfasst das Management von Concentrators und Decodern als Aggregationsservices. Sie können ebenfalls mithilfe von Metafeldern und Filtern die durch den Aggregationsservice abgerufene Datenmenge begrenzen. Die Aggregationsaufgaben werden auf der Registerkarte "Allgemein" der Ansicht "Administration > Services" angezeigt.

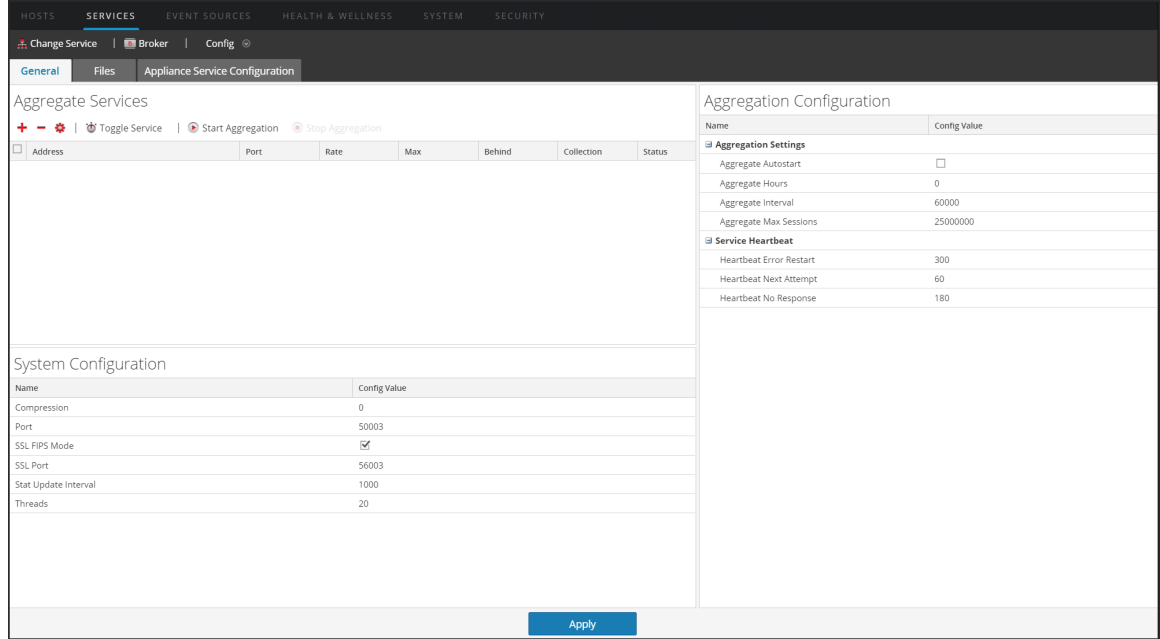

## <span id="page-5-0"></span>**Schritt 1. Überprüfen der Servicesystemkonfiguration**

Wenn ein Service zum ersten Mal zu NetWitness Suite hinzugefügt wird, sind Standardwerte für die Systemkonfigurationsparameter wirksam. Sie können diese Werte bearbeiten, um die Performance zu verbessern.

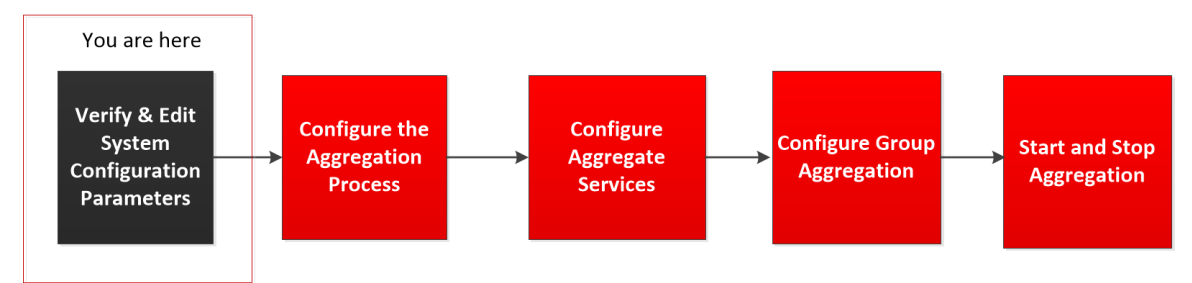

In den meisten Fällen sind die Standardwerte für Komprimierung, Statistikaktualisierungsintervall und Anzahl der Threads im Threadpool auf einen geeigneten Wert für eine optimale Systemperformance festgelegt.

#### **So bearbeiten Sie die Systemkonfigurationsparameter für einen Broker oder Concentrator:**

- 1. Wählen Sie in der **Hauptmenü** ADMIN **> Services** aus.
- 2. Wählen Sie in der Ansicht **Services** einen Broker oder Concentrator aus und wählen Sie in der Spalte "Aktionen" **> Ansicht > Konfiguration** aus.

Die Ansicht "Service-Konfiguration" für den ausgewählten Service wird angezeigt.

- 3. Klicken Sie unter Systemkonfiguration in ein zu bearbeitendes Feld und geben Sie einen neuen Wert ein.
- 4. Klicken Sie nach dem Bearbeiten auf Anwenden.

# <span id="page-8-0"></span>**Broker- und Concentrator-Konfiguration**

Bei der Einrichtung eines Brokers oder Concentrators müssen die grundlegenden Serviceparameter, die Aggregationsservices sowie der Aggregationsprozess zwischen einem Broker oder Concentrator und den Aggregationsservices konfiguriert werden.

Dies sind die erforderlichen Schritte zur Konfiguration eines neuen Brokers oder Concentrators und zur Änderung der Konfiguration eines vorhandenen Brokers. Führen Sie die in diesem Abschnitt aufgezeigten Schritte in vorgegebener Reihenfolge aus.

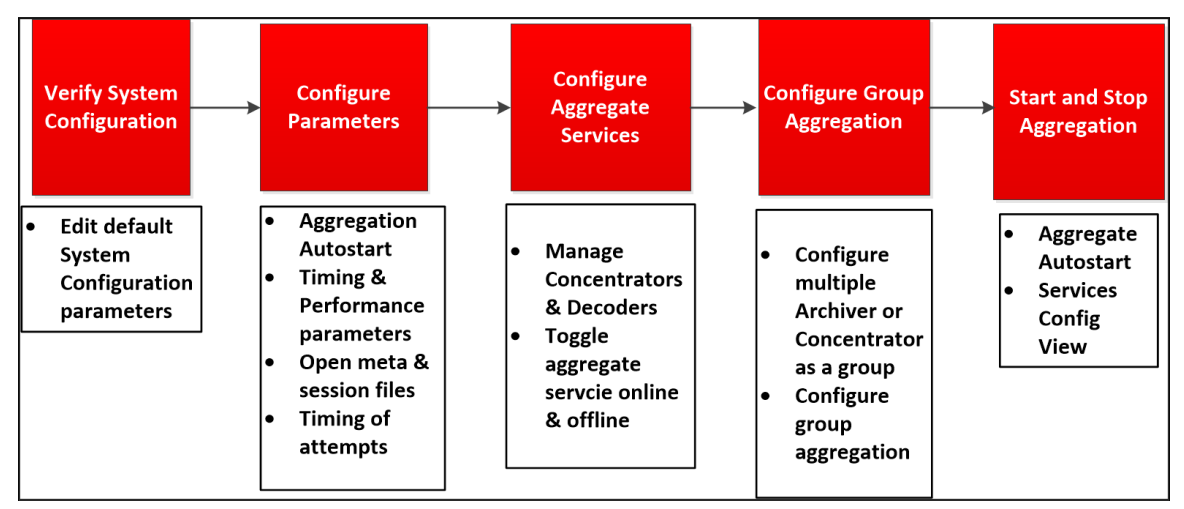

## <span id="page-8-1"></span>**Checkliste der grundlegenden Konfiguration**

In der folgenden Checkliste sind die Aufgaben enthalten, die zur Konfiguration eines Brokers oder Concentrators erforderlich sind, der in Übereinstimmung mit dem *Leitfaden für die ersten Schritte mit Hosts und Services* zu RSA NetWitness Suite hinzugefügt wurde.

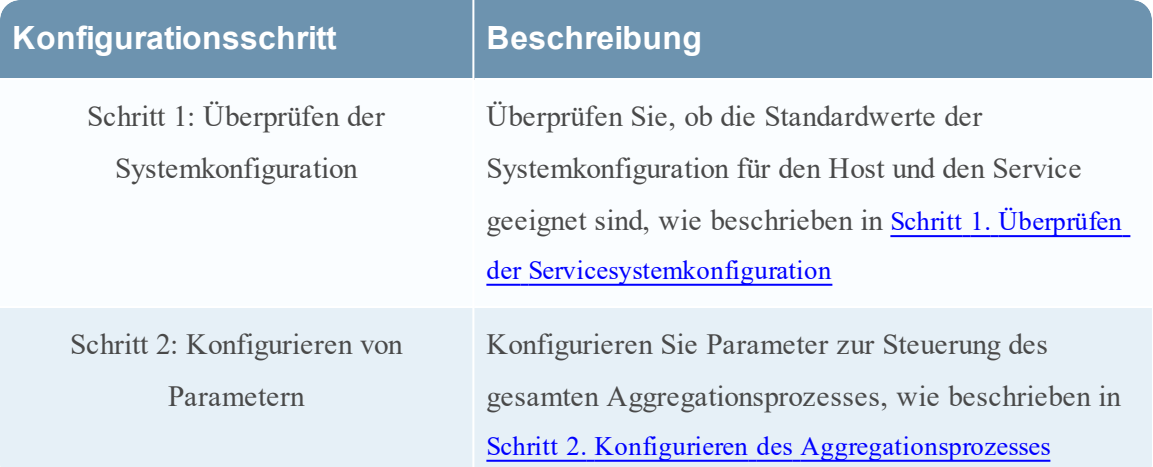

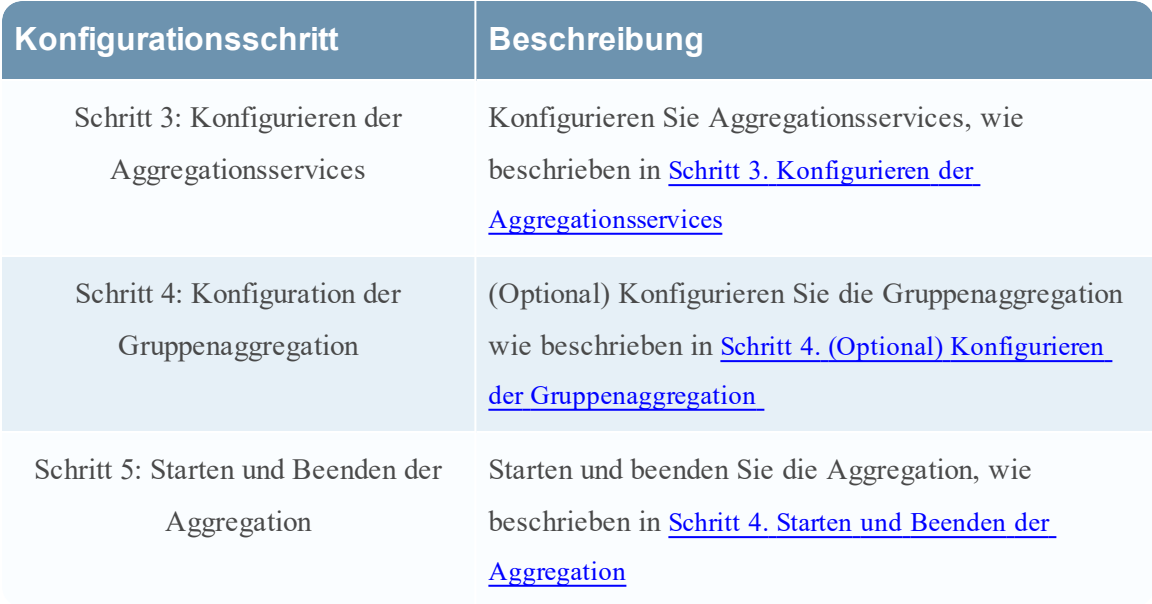

## <span id="page-9-0"></span>**Schritt 1. Überprüfen der Servicesystemkonfiguration**

Wenn ein Service zum ersten Mal zu NetWitness Suite hinzugefügt wird, sind Standardwerte für die Systemkonfigurationsparameter wirksam. Sie können diese Werte bearbeiten, um die Performance zu verbessern.

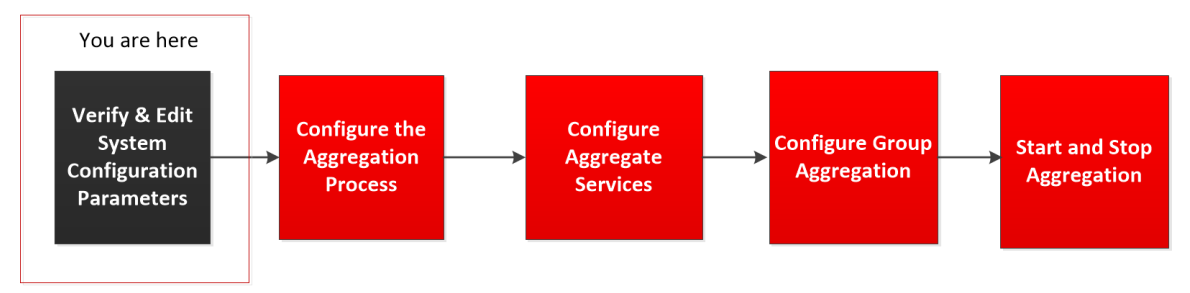

In den meisten Fällen sind die Standardwerte für Komprimierung,

Statistikaktualisierungsintervall und Anzahl der Threads im Threadpool auf einen geeigneten Wert für eine optimale Systemperformance festgelegt.

#### **So bearbeiten Sie die Systemkonfigurationsparameter für einen Broker oder Concentrator:**

- 1. Wählen Sie in der **Hauptmenü** ADMIN **> Services** aus.
- 2. Wählen Sie in der Ansicht **Services** einen Broker oder Concentrator aus und wählen Sie in der Spalte "Aktionen" **> Ansicht > Konfiguration** aus.

Die Ansicht "Service-Konfiguration" für den ausgewählten Service wird angezeigt.

- 3. Klicken Sie unter Systemkonfiguration in ein zu bearbeitendes Feld und geben Sie einen neuen Wert ein.
- 4. Klicken Sie nach dem Bearbeiten auf Anwenden.

## <span id="page-11-0"></span>**Schritt 2. Konfigurieren des Aggregationsprozesses**

Das Konfigurieren des Aggregationsprozesses für einen Broker oder Concentrator umfasst die Einstellung folgender Parameter:

- Automatischer Start der Aggregation
- Timing- und Performanceparameter, wie die Anzahl der Sitzungen pro Aggregationsrunde und die Zeit zwischen Runden
- Maximale Anzahl von offenen Meta- und Sitzungsdateien
- Das Timing der Versuche, einen nicht reagierenden Aggregationsservice neu zu starten, erneut zu verbinden oder offline zu nehmen

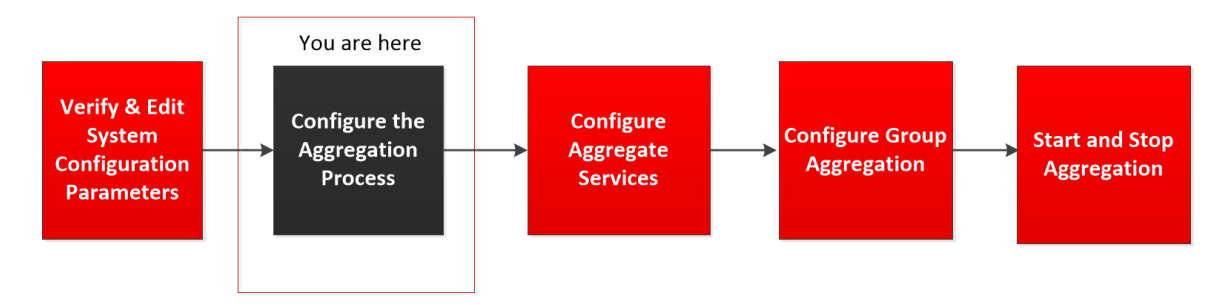

#### **So konfigurieren Sie den Aggregationsprozess auf einem Broker oder Concentrator:**

- 1. Wählen Sie im **Hauptmenü** die Optionen ADMIN **> Services** aus.
- 2. Wählen Sie in der Ansicht **Services** einen Broker oder Concentrator aus und wählen Sie  $\mathbf{\ddot{Q}} \otimes$  > Ansicht > **Konfiguration**.

Die Ansicht "Services-Konfiguration", die den Abschnitt "Aggregationskonfiguration"

#### enthält, wird angezeigt.

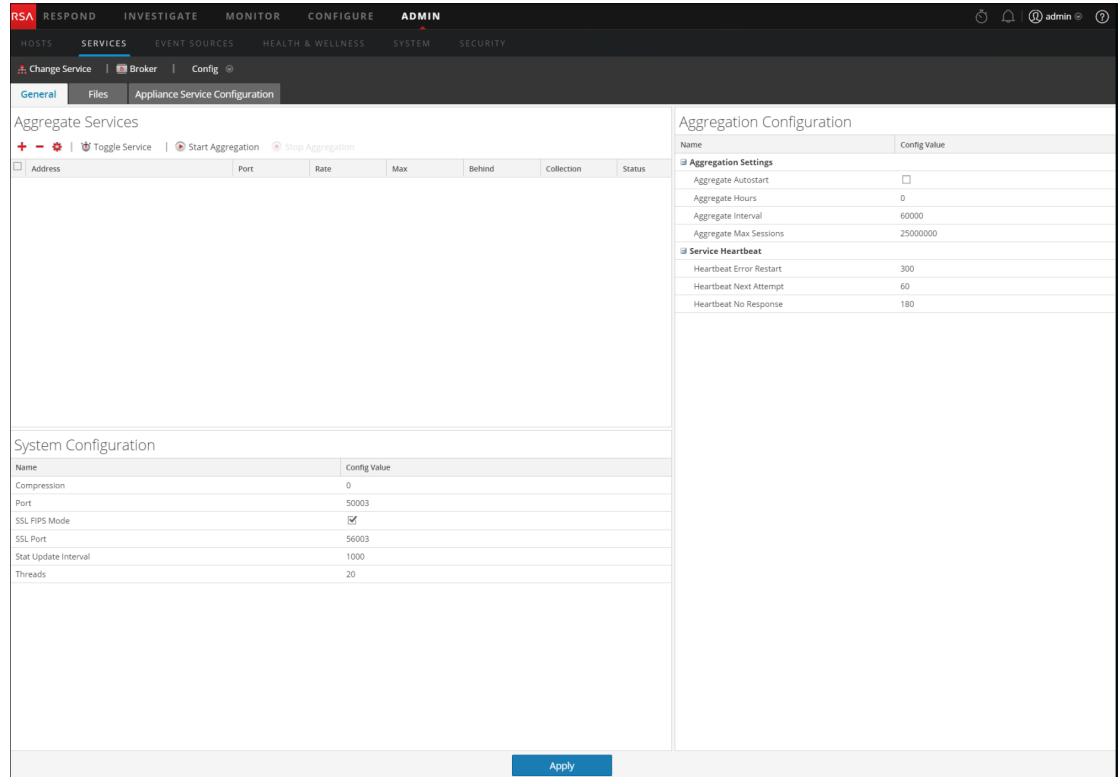

3. (Optional) Wählen Sie **Autom. Start der Aggregation**, um den automatischen Start der Aggregation zu aktivieren, wenn der Service online ist.

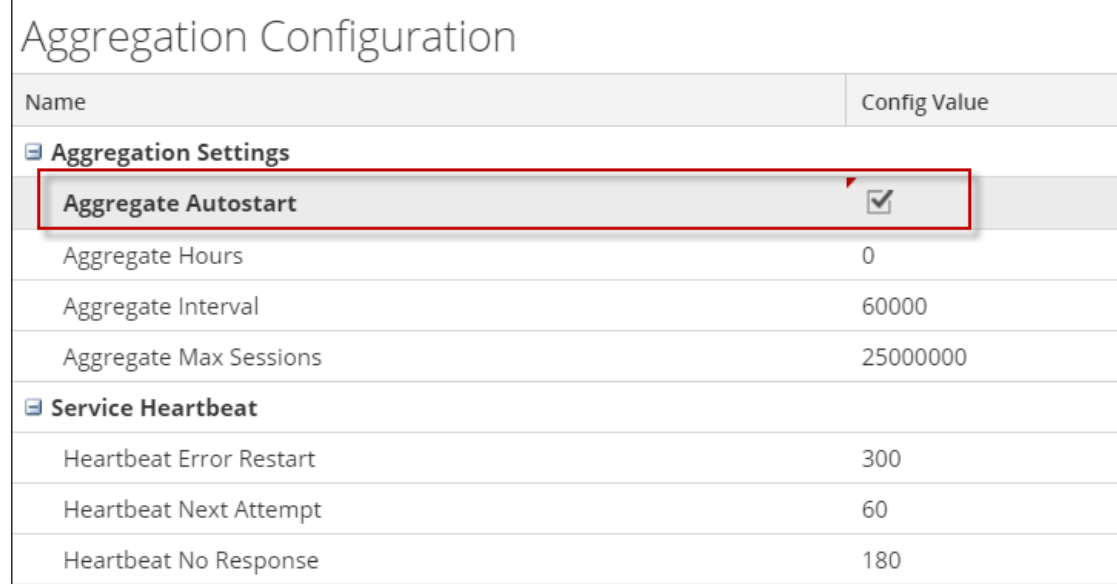

- 4. (Optional) Bearbeiten Sie beliebige Aggregationseinstellungen: die Stunden zurück zum Aggregationsbeginn, die Millisekunden zwischen Aggregationsrunden und maximale Anzahl der Sitzungen pro Aggregationsrunde.
- 5. (Optional) Bearbeiten Sie beliebige Einstellungen unter Service-Heartbeat, mit denen Sie das Timing des ersten Versuchs zum erneuten Verbinden des Services nach einem Fehler, des nächsten Versuchs zum erneuten Verbinden und das Offline-Nehmen des Services nach dem fehlgeschlagenen Versuch, die Verbindung widerherzustellen, festlegen können.
- 6. Klicken Sie nach dem Bearbeiten der Einstellungen auf **Anwenden**. Die Einstellungen werden sofort wirksam

## <span id="page-14-0"></span>**Schritt 3. Konfigurieren der Aggregationsservices**

In diesem Thema werden grundlegende Aufgaben bezüglich der Datenaggregation auf Broker und Concentrators beschrieben. Informationen zur optionalen Konfiguration der Gruppenaggregation finden Sie unter Schritt 4. (Optional) Konfigurieren der Gruppenaggregation**.**

Die Konfiguration der Aggregationsservices (dessen Daten gelesen und aggregiert werden) beinhaltet:

- Hinzufügen, Bearbeiten und Löschen von Concentrators und Decodern als Aggregationsservices
- Umschalten eines Aggregationsservices zwischen online und offline

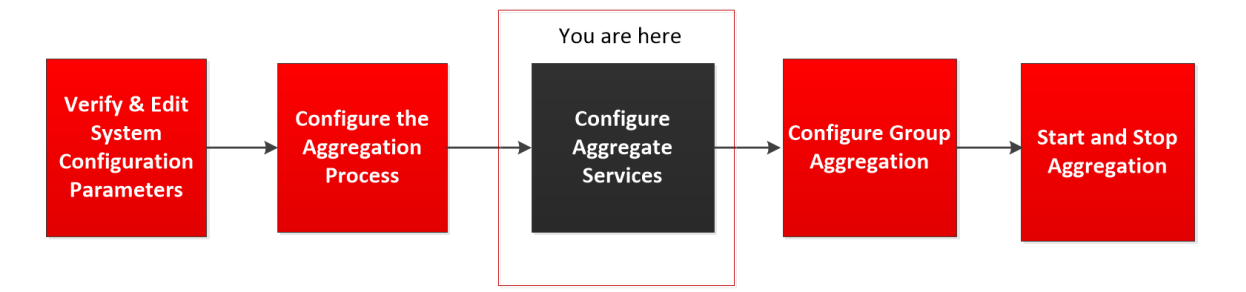

#### <span id="page-14-1"></span>**Hinzufügen von Aggregationsservices zu einem Broker oder Concentrator**

- 1. Wählen Sie im Menü **Hauptmenü** die Optionen **ADMIN > Services** aus.
- 2. Wählen Sie in der Ansicht **ADMIN Services** einen Broker oder Concentrator aus und wählen Sie **> Ansicht > Konfiguration**

| HOSTS<br><b>SERVICES</b><br>Change Service   <b>13</b> Broker   Config $\odot$<br><b>Appliance Service Configuration</b><br><b>Files</b><br>General | EVENT SOURCES HEALTH & WELLNESS |                         | SYSTEM | SECURITY |            |        |                                |              |  |
|----------------------------------------------------------------------------------------------------|---------------------------------|-------------------------|--------|----------|------------|--------|--------------------------------|--------------|--|
|                                                                                                    |                                 |                         |        |          |            |        |                                |              |  |
|                                                                                                    |                                 |                         |        |          |            |        |                                |              |  |
|                                                                                                    |                                 |                         |        |          |            |        |                                |              |  |
| Aggregate Services                                                                                                    |                                 |                         |        |          |            |        | Aggregation Configuration      |              |  |
| + - $\clubsuit$   $\breve{\bullet}$ Toggle Service   ● Start Aggregation ● Stop Aggregation                                                         |                                 |                         |        |          |            |        | Name                           | Config Value |  |
| Address                                                                                                    | Port                            | Rate                    | Max    | Behind   | Collection | Status | <b>B</b> Aggregation Settings  |              |  |
|                                                                                                    |                                 |                         |        |          |            |        | Aggregate Autostart            | $\Box$       |  |
|                                                                                                    |                                 |                         |        |          |            |        | Aggregate Hours                | $\,$ $\,$    |  |
|                                                                                                    |                                 |                         |        |          |            |        | Aggregate Interval             | 60000        |  |
|                                                                                                    |                                 |                         |        |          |            |        | Aggregate Max Sessions         | 25000000     |  |
|                                                                                                    |                                 |                         |        |          |            |        | <b>B</b> Service Heartbeat     |              |  |
|                                                                                                    |                                 |                         |        |          |            |        | <b>Heartbeat Error Restart</b> | 300          |  |
|                                                                                                    |                                 |                         |        |          |            |        | Heartbeat Next Attempt         | 60           |  |
|                                                                                                    |                                 |                         |        |          |            |        | Heartbeat No Response          | 180          |  |
| System Configuration                                                                                                    |                                 |                         |        |          |            |        |                                |              |  |
| Config Value<br>Name                                                                                                    |                                 |                         |        |          |            |        |                                |              |  |
| Compression                                                                                                    |                                 | $\circ$                 |        |          |            |        |                                |              |  |
| Port                                                                                                    |                                 | 50003                   |        |          |            |        |                                |              |  |
| SSL FIPS Mode                                                                                                    |                                 | $\overline{\mathbf{v}}$ |        |          |            |        |                                |              |  |
| SSL Port                                                                                                    |                                 | 56003                   |        |          |            |        |                                |              |  |
| Stat Update Interval<br>Threads                                                                                                    |                                 | 1000<br>20              |        |          |            |        |                                |              |  |
|                                                                                                    |                                 |                         |        |          | Apply      |        |                                |              |  |

aus.Die Ansicht "Service-Konfiguration" für den ausgewählten Service wird angezeigt.

3. Klicken Sie auf  $\overline{\textbf{t}}$  in der Symbolleiste **Services** aggregieren.

Das Dialogfeld "Verfügbare Services" wird angezeigt.

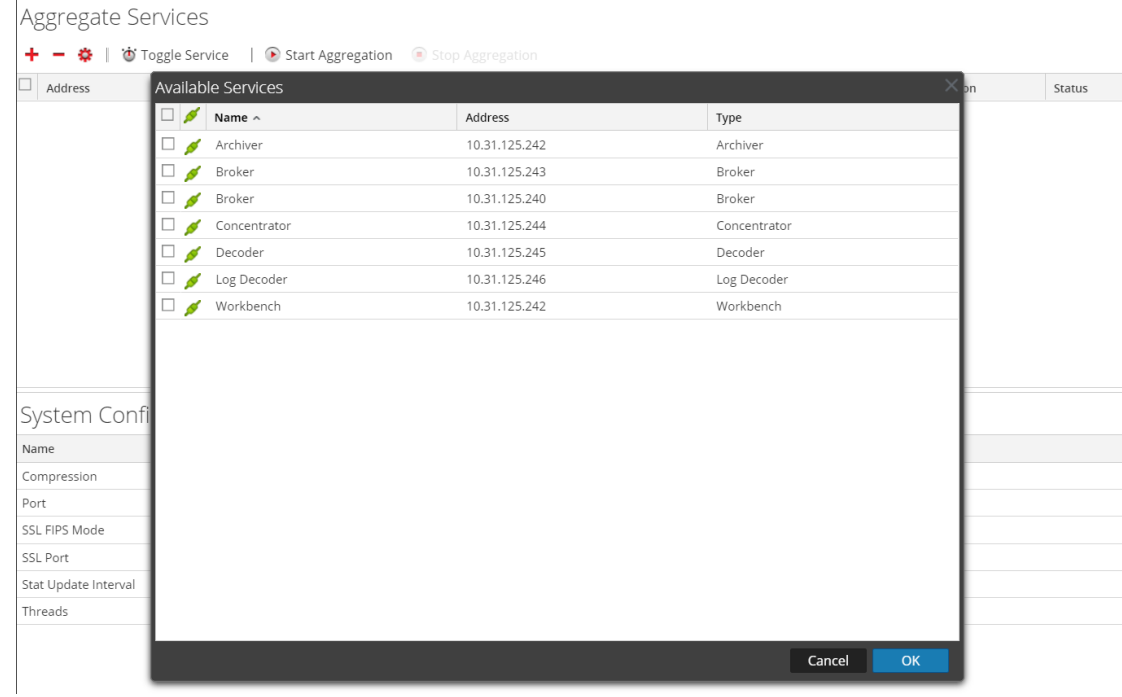

- 4. Wählen Sie einen oder mehrere Services aus, die Sie hinzufügen möchten, und klicken Sie auf **OK**.
- 5. Geben Sie den Administrator-Benutzernamen und das Passwort ein, um sich zu authentifizieren, wenn Sie einen Service hinzufügen.

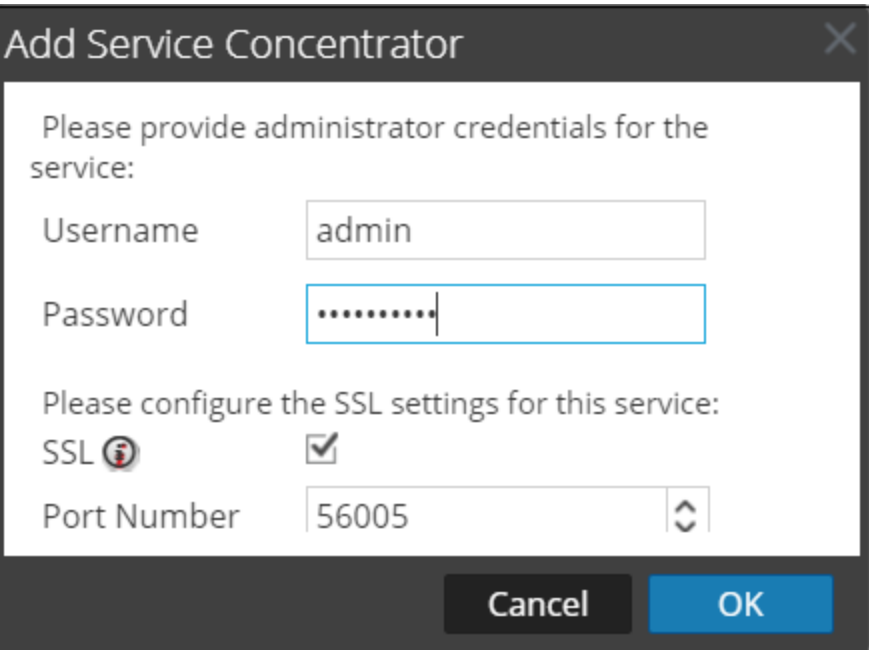

Die hinzugefügten Services werden in der Liste "Services aggregieren" aufgeführt.

<span id="page-16-0"></span>6. Klicken Sie zum Speichern der Änderungen auf **Anwenden**.

#### **Entfernen von Aggregationsservices aus einem Broker oder Concentrator**

**Hinweis:** Diese Option gilt ausschließlich für Offlineservices. Ist der Aggregationsservice online, müssen Sie den Service zunächst in den Offlinestatus schalten.

- 1. Wählen Sie aus der Liste **Services aggregieren** einen oder mehrere Services aus.
- 2. Klicken Sie in der Symbolleiste auf  $\equiv$ .

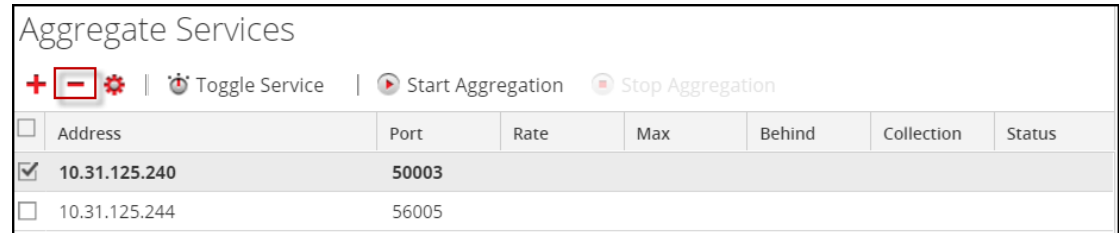

Der Service wurde aus der Liste "Services aggregieren" entfernt.

3. Klicken Sie zum Speichern der Änderungen auf **Anwenden**.

#### <span id="page-17-0"></span>**Bearbeiten von Aggregationsservices in einem Concentrator**

**Hinweis:** Diese Option gilt ausschließlich für Offlineservices. Ist der Aggregationsservice online, müssen Sie den Service zunächst in den Offlinestatus schalten. Sie können jeweils nur einen Service bearbeiten.

Sie können mithilfe von Metafeldern und Filtern die durch den Aggregationsservice abgerufene Datenmenge begrenzen. So konfigurieren Sie dies:

- 1. Klicken Sie auf **Service ändern**, um den Service für Concentrator zu ändern.
- 2. Wählen Sie aus der Liste **Services aggregieren** einen oder mehrere Services aus.
- 3. Klicken Sie in der Symbolleiste auf  $\blacksquare$ . Geben Sie die Authentifizierungsinformationen in das Pop-up-Dialogfeld ein.
	- <sup>l</sup> Wurde der Service einer anderen Instanz von NetWitness Suite hinzugefügt, müssen Sie ihn zur Bearbeitung dieser Instanz von NetWitness Suite hinzufügen. In einem Warnmeldungsdialogfeld können Sie den Service hinzufügen. Wenn Sie auf **Ja** klicken, wird das Dialogfeld "Service hinzufügen" angezeigt.
	- Wenn der Service online ist, weist Sie ein Dialogfeld darauf hin, dass der Service offline sein muss, und verlangt eine Bestätigung, dass Sie fortfahren möchten. Wenn Sie auf **Ja** klicken, wird der Service von NetWitness Suite offline genommen und das Dialogfeld Aggregierten Service bearbeiten wird angezeigt.
	- Befindet sich der Service im Offlinemodus, wird das Dialogfeld "Aggregierten Service bearbeiten" mit den zu bearbeitenden Eigenschaften eines Aggregationsservices in einem Concentrator angezeigt.
- 4. Klicken Sie in der Registerkarte **Enthaltene Metadaten** auf einen Metadatentyp, um den Metadatentyp auszuwählen, den der Concentrator aus diesem Service abrufen soll. Klicken Sie auf **Speichern**.

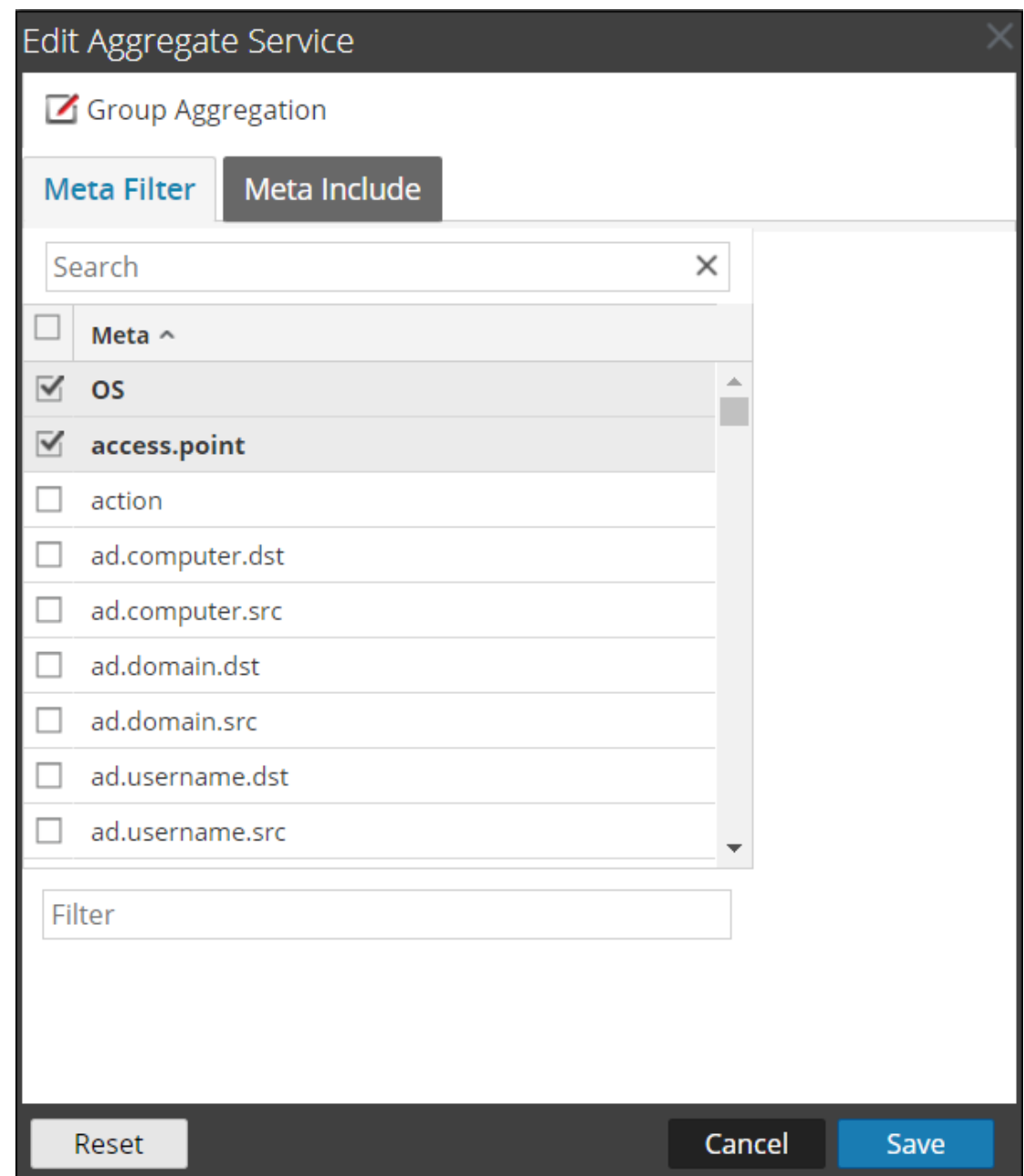

- 5. Zum Aufstellen einer Regel für das Filtern der Daten, die der Concentrator aus diesem Service abruft, erstellen Sie auf der Registerkarte **Metafilter** eine Regel. Klicken Sie auf **Speichern**.
- 6. Klicken Sie auf **Schließen**.

Das Dialogfeld "Aggregierten Service bearbeiten" wird geschlossen und die Änderungen werden in der Liste "Services aggregieren" angezeigt. In diesem Beispiel wurden zwei Metadaten auf der Registerkarte "Enthaltene Metadaten" ausgewählt. Wenn Sie im Feld "Enthaltene Metadaten" auf das Informationssymbol klicken, wird diese Auswahl angezeigt. <span id="page-19-0"></span>7. Klicken Sie zum Speichern der Änderungen auf **Anwenden**.

## **Service an-/ausschalten**

Wenn die Datenaggregation beginnt, rufen Broker und Concentrators die Daten aus den Aggregationsservices ab, die sich im Onlinemodus befinden. Beim Hinzufügen zu einem Broker oder Concentrator befinden sich die Aggregationsservices im Offlinemodus. So schalten Sie einen Service zwischen Online- und Offlinemodus hin und her.

- 1. Wählen Sie aus der Liste **Services aggregieren** einen Service aus.
- 2. Klicken Sie auf  $\bullet$  Toggle Service

Der Status ändert sich.

## <span id="page-20-0"></span>**Schritt 4. Starten und Beenden der Aggregation**

Wenn ein Broker oder Concentrator startet, beginnt er automatisch mit dem Aggregieren von Daten, wenn Automatischer Start der Aggregation aktiviert ist. Wenn der automatische Start nicht aktiviert ist, können Sie die Datenaggregation manuell starten und beenden.

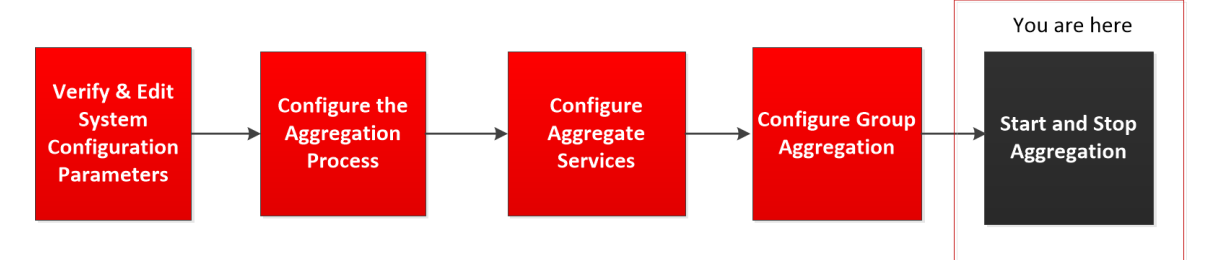

**Hinweis:** Die Aggregationskonfigurationseinstellungen in der Servicekonfigurationsansicht für einen Broker oder Concentrator legen fest, ob automatischer Start der Aggregation aktiviert ist, sowie die Größe einer Aggregationsrunde und den Zeitraum zwischen den Runden.

## <span id="page-20-1"></span>**Starten und Beenden der Datenaggregation in der Ansicht "Services-**

#### **System"**

- 1. Wählen Sie im **Hauptmenü** die Optionen **ADMIN > Services** aus.
- 2. Wählen Sie in der Ansicht **ADMIN > Services** einen Broker oder einen Concentrator aus und wählen Sie  $\bullet$  ► Ansicht > System aus.

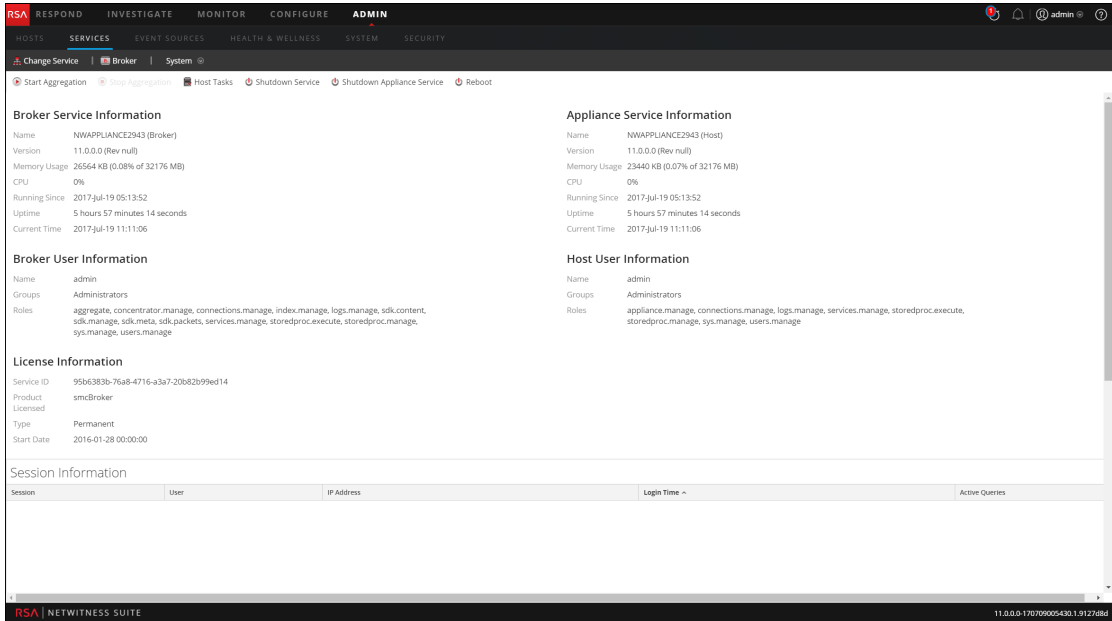

3. Klicken Sie zum Beenden eines Brokers oder Concentrators, der dabei ist, Daten zu erfassen, auf **Aggregation beenden** in der Symbolleiste.

Der Service beendet die Datenaggregation und die Option **Aggregation beenden** in der Symbolleiste ist nicht verfügbar. Die Option **Aggregation starten** wird aktiv.

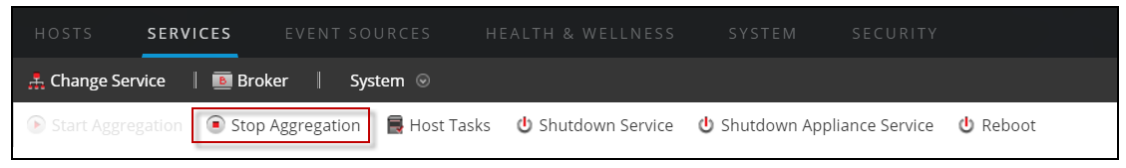

4. Wenn Sie möchten, dass der Service wieder beginnt, Daten zu aggregieren, klicken Sie auf **Aggregation starten**.

Sie können jetzt die erfassten Daten im Modul Investigation ermitteln.

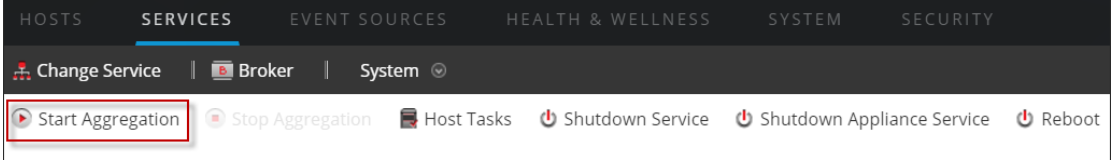

## <span id="page-21-0"></span>**Starten und Beenden der Aggregation in der Ansicht "Service-**

#### **Konfiguration"**

- 1. Wählen Sie im **Hauptmenü** die Optionen **ADMIN > Services** aus.
- 2. Wählen Sie in der Ansicht **Administrationsservices** einen Broker oder einen Concentrator aus und wählen Sie  $\bullet$  > **Ansicht** > **Konfiguration** aus.

Die Ansicht "Services-Konfiguration", die den Abschnitt "Services aggregieren" enthält, wird angezeigt.

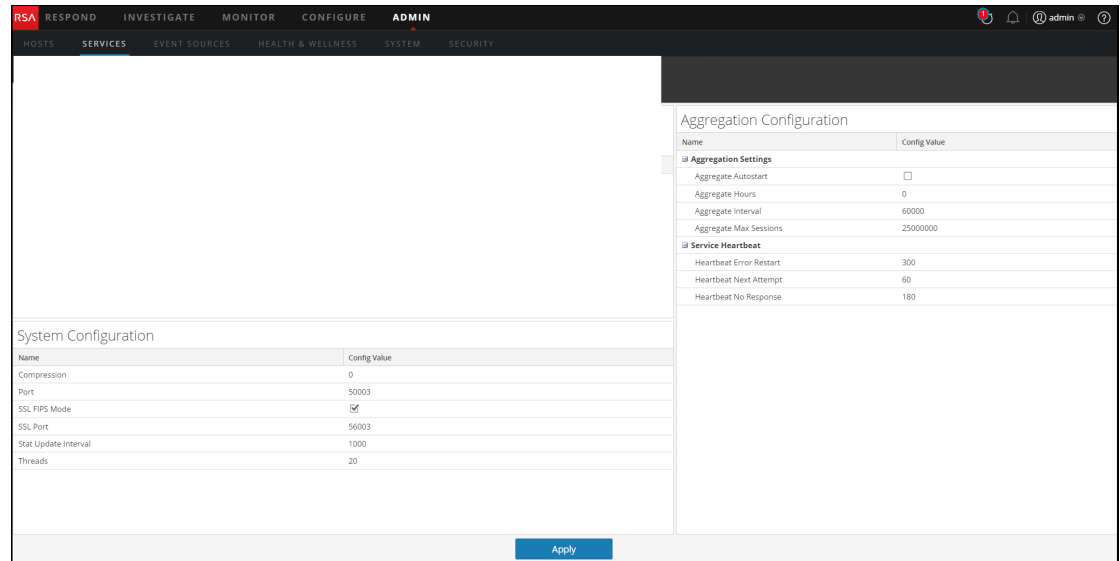

3. Klicken Sie zum Starten der Aggregation auf dem ausgewählten Broker oder Concentrator

auf in der Systemleiste **Services aggregieren**.

Wenn die Aggregation startet, ändert sich der Status aller Online-Aggregationsservices in wird verarbeitet. Die Schaltfläche "Aggregation starten" ist deaktiviert und die Schaltfläche "Aggregation beenden" ist aktiviert.

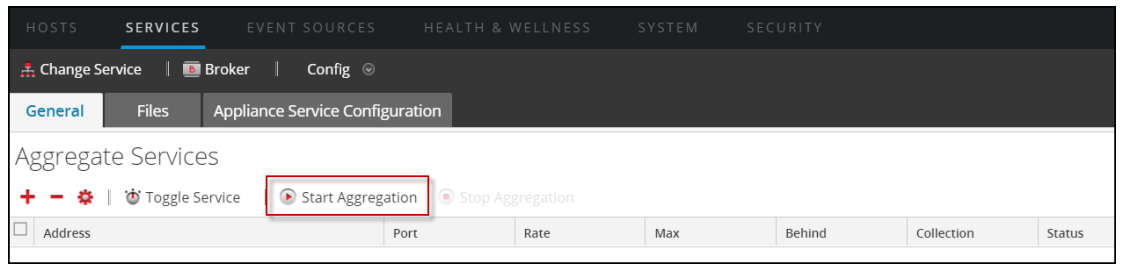

4. Klicken Sie zum Beenden der Aggregation auf  $\Box$  Stop Aggregation in der Symbolleiste

#### **Services aggregieren**.

Wenn die Aggregation beendet wird, ändert sich der Status aller verarbeitenden

Aggregationsservices in *online*. Die Schaltfläche "Aggregation beenden" ist deaktiviert und die Schaltfläche "Aggregation starten" ist aktiviert.

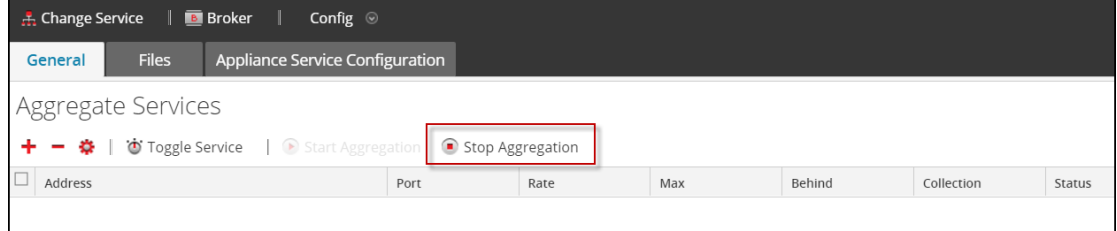

# <span id="page-23-0"></span>**Broker- und Concentrator-Konfiguration –**

# **Referenzen**

Sie können Broker und Concentrators mithilfe der NetWitness Suite-Benutzeroberfläche konfigurieren.

Zusätzlich zu den hier beschriebenen Ansichten können Sie die vollständigen Service-Nodes in einer Baumstruktur in der Ansicht "Durchsuchen" zu einem Service anzeigen. Siehe das Thema "Ansicht Durchsuchen zu einem Service" im *Leitfaden für die ersten Schritte mit Hosts und Services*.

#### **Themen**

- Ansicht "Service-Konfiguration" Registerkarte "Allgemein" für Broker/Concentrator
- Ansicht Services-System Broker

# <span id="page-24-0"></span>**Ansicht "Service-Konfiguration" – Registerkarte "Allgemein" für Broker oder Concentrator**

Die Registerkarte "Allgemein" für einen Broker oder einen Concentrator in der Ansicht "Services-Konfiguration" hilft, die Basis-Servicekonfiguration zu verwalten, den Aggregatservice zu konfigurieren und den Aggregationsprozess zwischen einem Broker oder einem Concentrator und dem Aggregatservice zu konfigurieren.

Die Konfiguration des Aggregationsservices (dessen Daten abgerufen und aggregiert werden) beinhaltet folgende Schritte:

- Hinzufügen, Bearbeiten und Löschen von Concentrators und Brokern als Aggregationsservices.
- Umschalten eines Aggregationsservices zwischen online und offline
- Monitoring von Statistiken für Aggregationsservices
- Starten und Stoppen einer Aggregation

Das Konfigurieren des Aggregationsprozesses umfasst die Einstellung folgender Parameter:

- Automatischer Start der Aggregation
- <sup>l</sup> Timing- und Performanceparameter, wie die Anzahl der Sitzungen pro Aggregationsrunde und die Zeit zwischen Runden
- Das Timing der Versuche, einen nicht reagierenden Aggregationsservice neu zu starten, erneut zu verbinden oder offline zu nehmen

#### <span id="page-24-1"></span>**Was möchten Sie tun?**

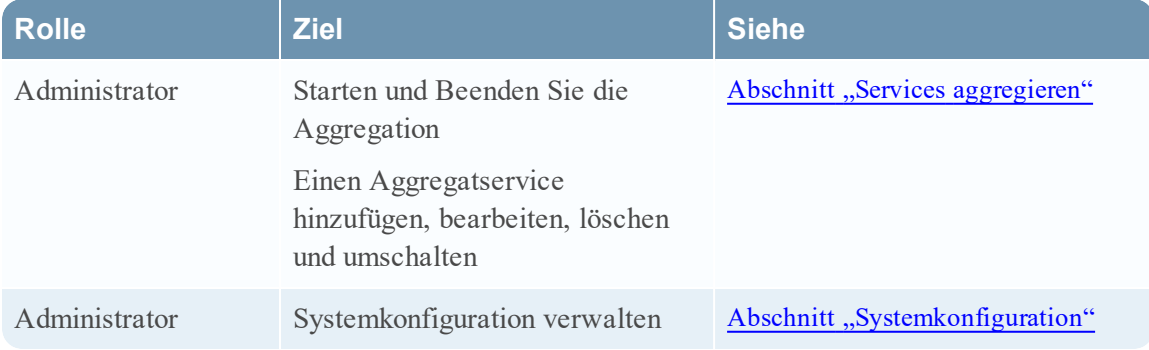

#### <span id="page-25-0"></span>**Verwandte Themen**

- **· Grundlagen zu Broker und [Concentrator](#page-4-0)**
- <span id="page-25-1"></span>• Broker- und [Concentrator-Konfiguration](#page-8-0)

#### **Registerkarte** "Allgemein"

Es folgt ein Beispiel der Registerkarte "Allgemein" für einen Concentrator.

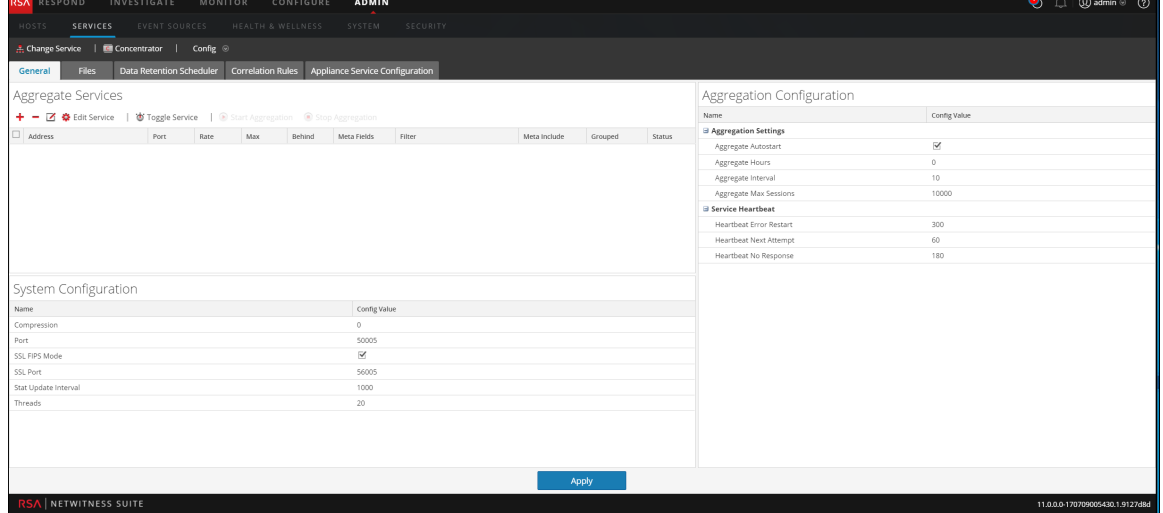

Es folgt ein Beispiel der Registerkarte "Allgemein" für einen Broker.

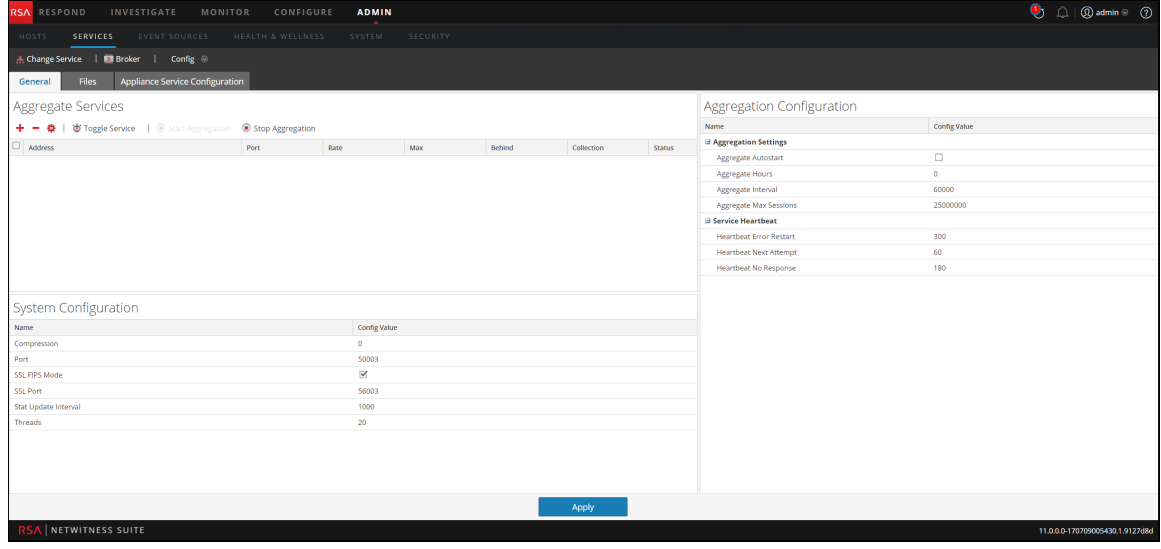

Es folgen die drei Hauptabschnitte der Registerkarte "Allgemein" für Broker und Concentrators:

- Services aggregieren
- Systemkonfiguration

<span id="page-26-0"></span>• Aggregationskonfiguration

## **Abschnitt** "Services aggregieren"

Der Abschnitt "Services aggregieren" bietet eine Möglichkeit zum Starten und Stoppen von Aggregation sowie zum Hinzufügen, Bearbeiten, Löschen und Umschalten eines Aggregatservices. Es folgt ein Beispiel des Abschnitts "Services aggregieren" für einen Concentrator.

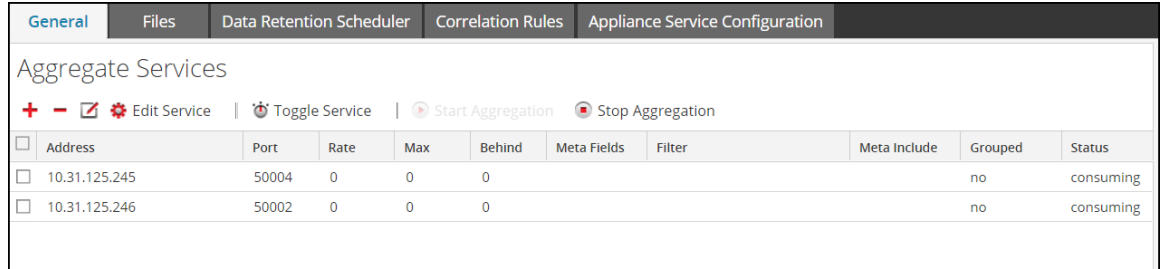

Diese Optionen finden Sie in der Symbolleiste des Abschnitts "Services aggregieren".

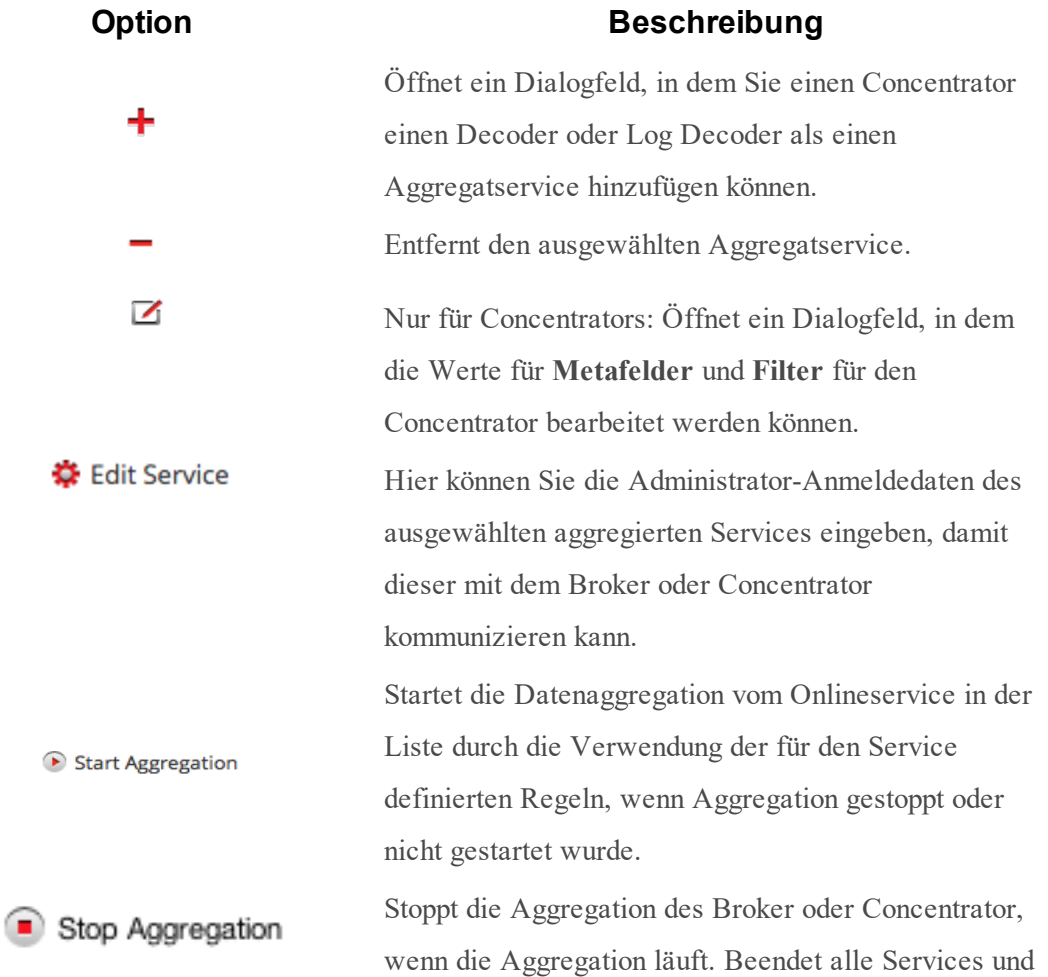

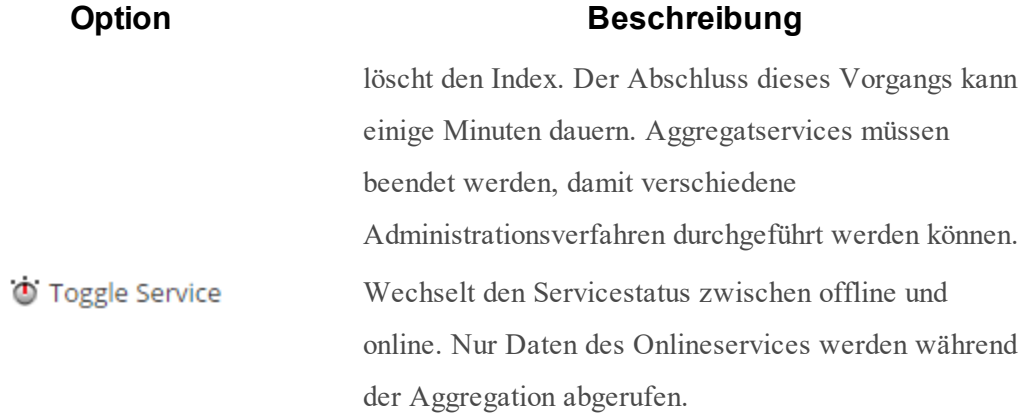

Die Abschnittsliste "Services aggregieren" hat folgende Spalten.

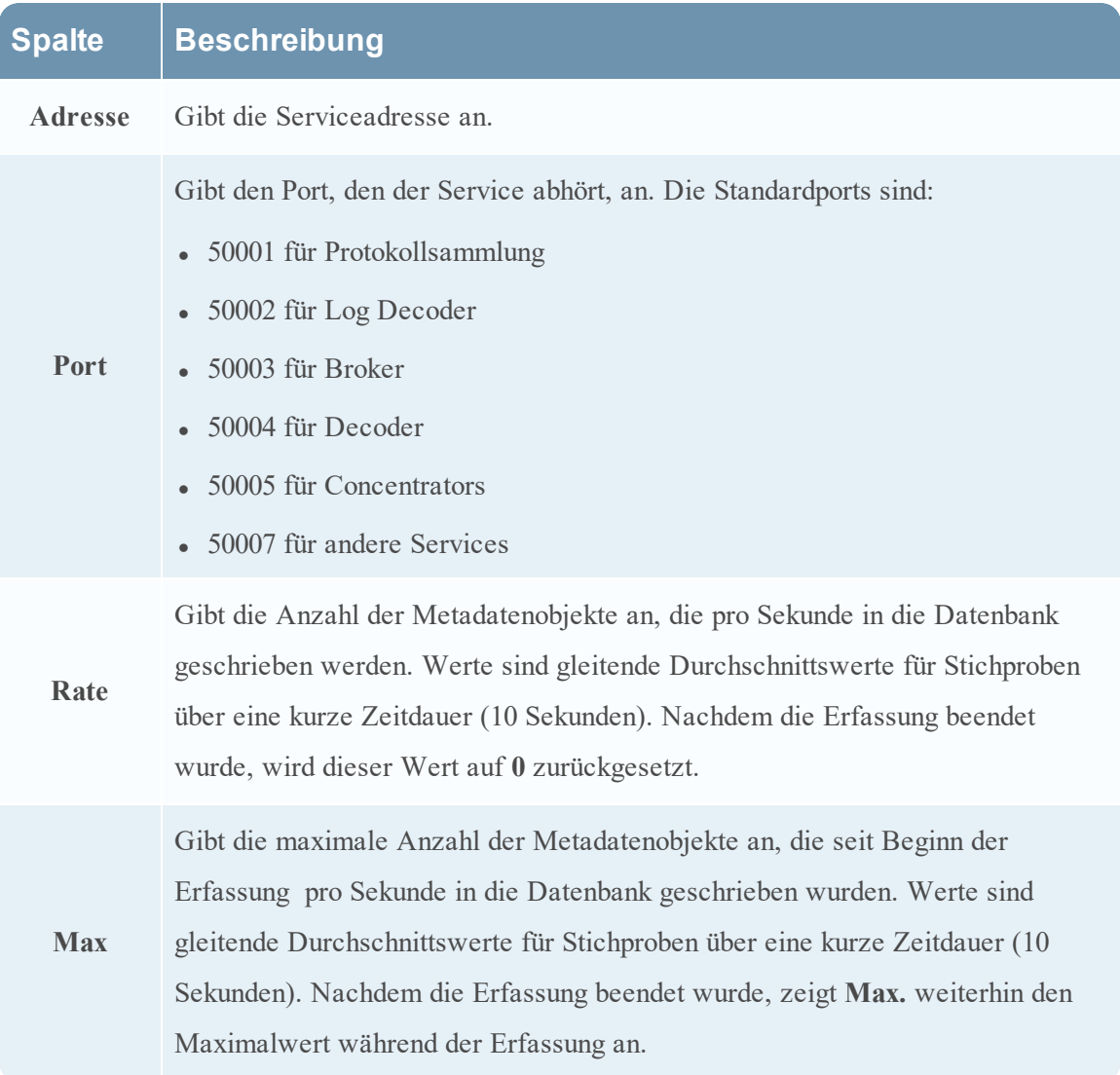

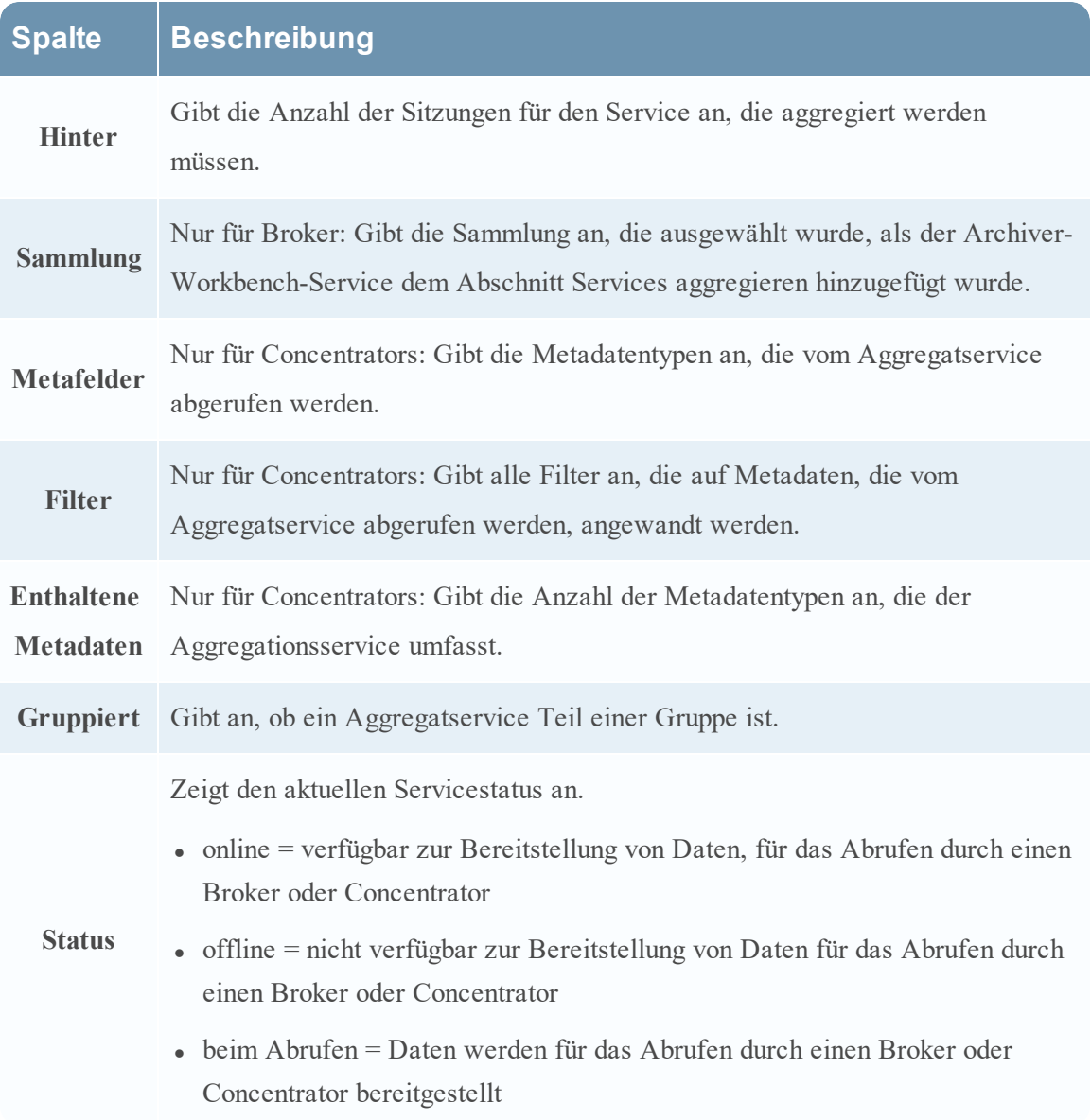

#### <span id="page-29-0"></span>**Abschnitt** "Systemkonfiguration"

Im Abschnitt "Systemkonfiguration" wird die Servicekonfiguration eines Services verwaltet. Wenn ein Service zum ersten Mal hinzugefügt wird, sind Standardwerte wirksam. Sie können diese Werte bearbeiten, um die Performance zu verbessern.

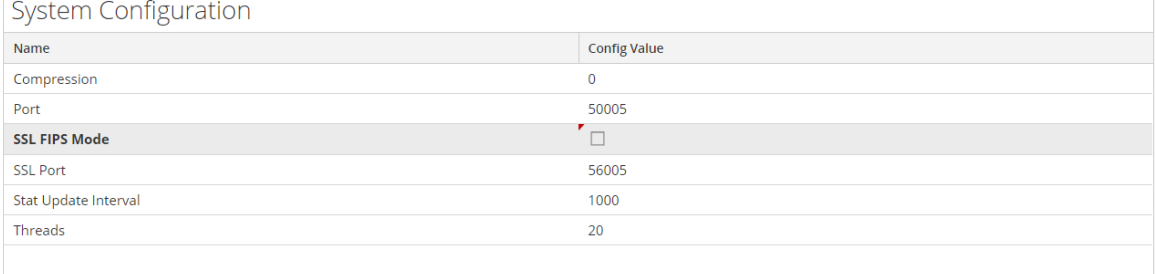

Der Abschnitt Systemkonfiguration enthält diese Parameter.

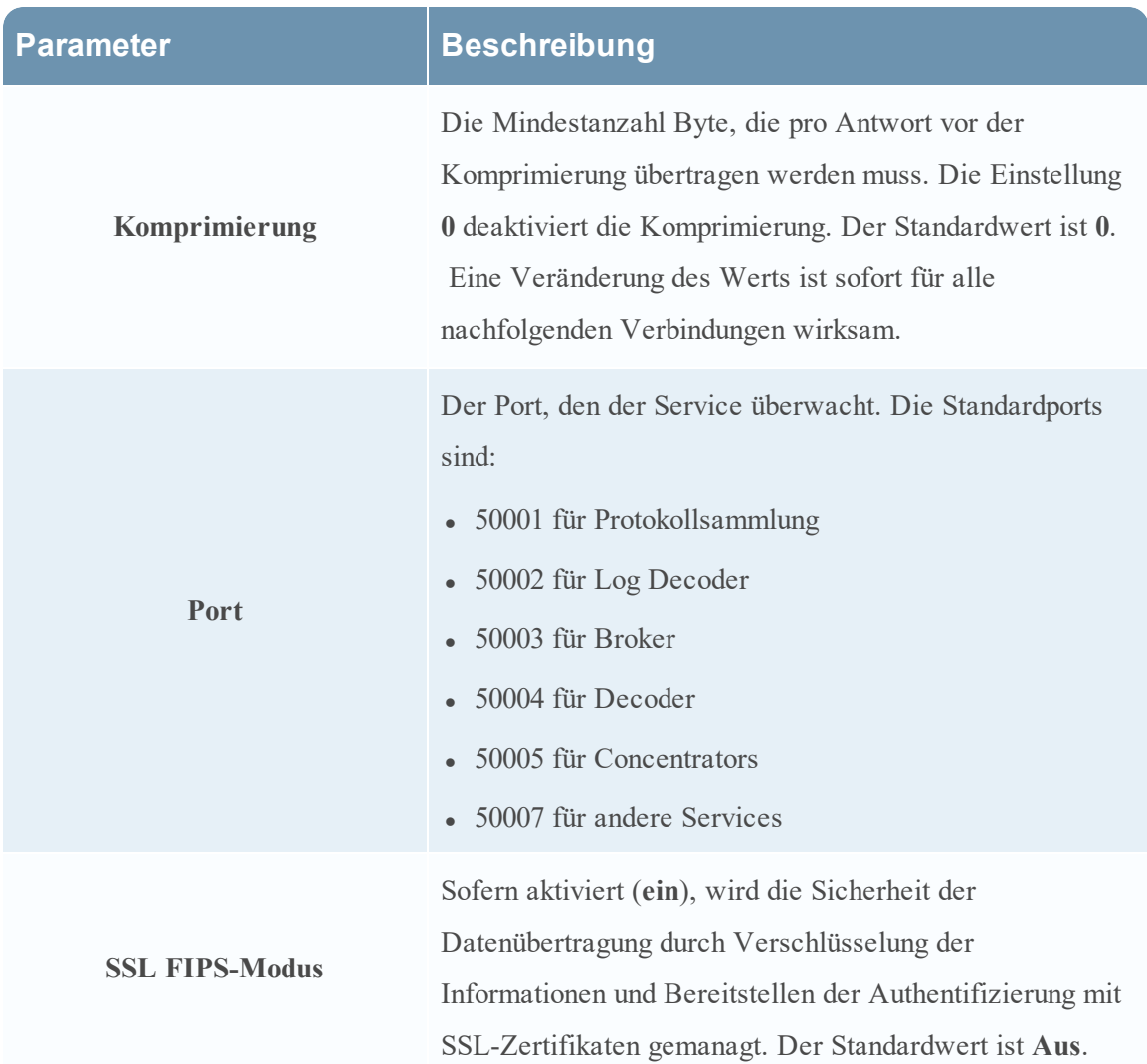

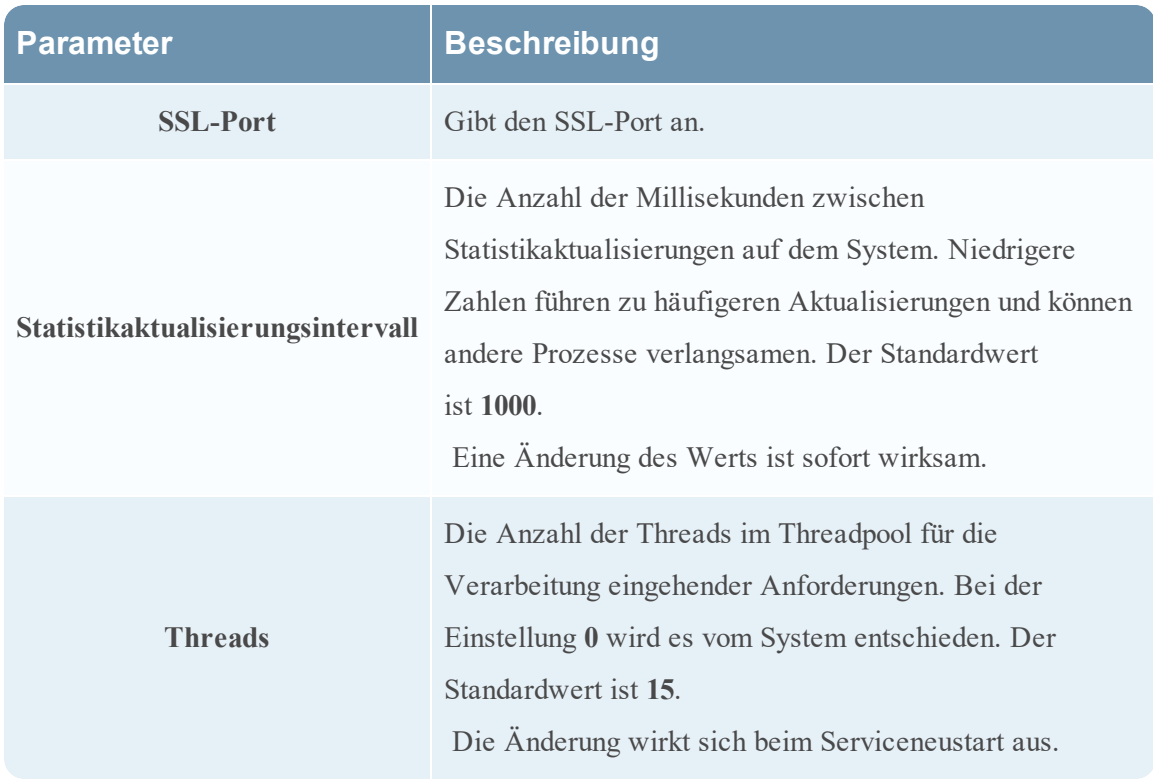

## <span id="page-30-0"></span>**Abschnitt Aggregationskonfiguration**

Der Abschnitt "Aggregationskonfiguration" enthält Konfigurationseinstellungen, die verschiedene Aspekte des Aggregatprozesses beeinflussen. Wenn Sie auf **Anwenden** klicken, werden die Änderungen gespeichert, jedoch werden nicht alle Einstellungen sofort wirksam. Die Tabellen für Aggregationseinstellungen und Service-Heartbeat liefern weitere Details.

**Achtung:** Ändern Sie keine dieser Einstellungen, wenn Sie nicht durch die Entwickler oder das Team des Kundensupports angeleitet werden. Wenden Sie sich bei Fragen an den Kundensupport, bevor Sie eine dieser Einstellungen bearbeiten.

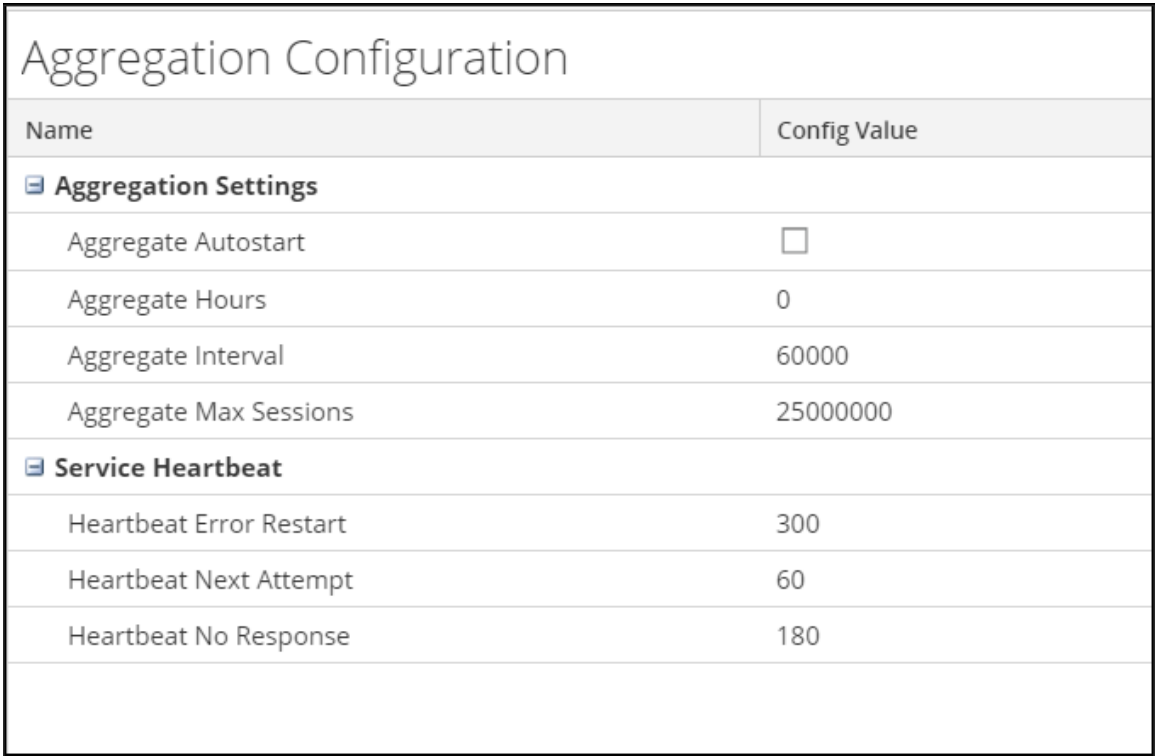

## **Aggregationseinstellungen**

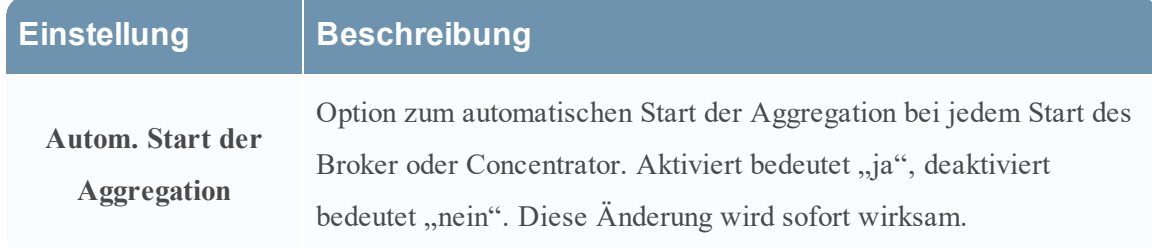

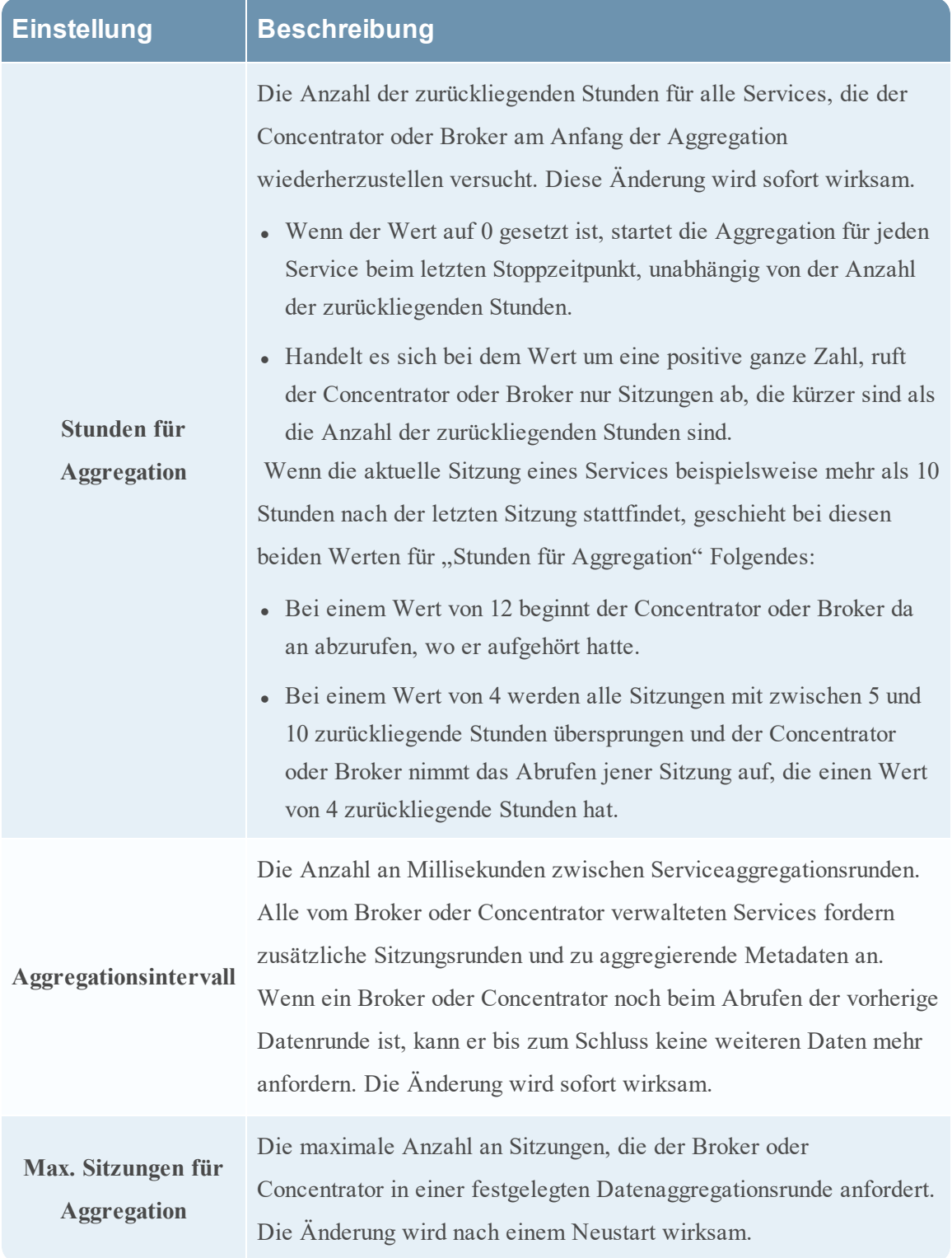

**Service-Heartbeat**

Bei der Kommunikation mit jedem Aggregatservice überwachen Broker und Concentrators den Servicetakt. Diese Parameter legen das Timing des ersten Versuchs, nach einer Fehlermeldung erneut eine Verbindung zu einem Service herzustellen, des nächsten Versuchs zur Wiederherstellung einer Verbindung und des Offlinenehmens des Services nach einem Verbindungsfehler fest.

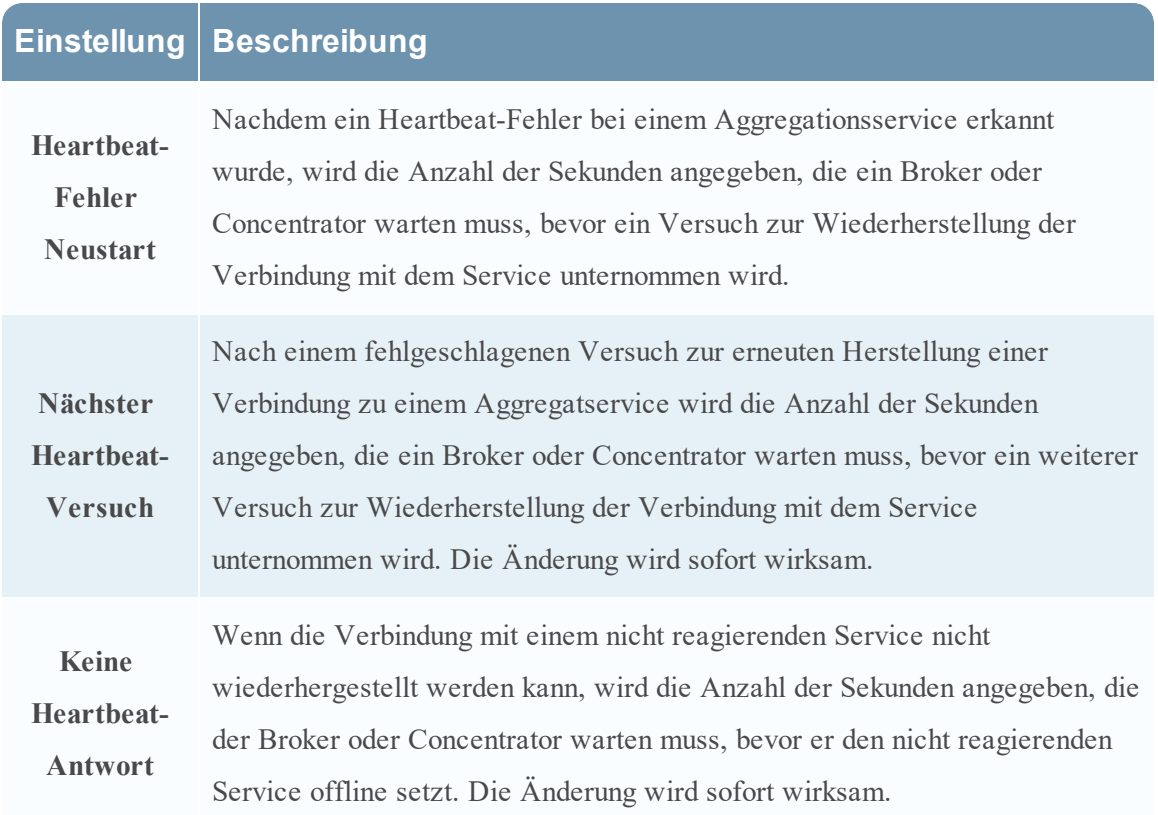

Klicken Sie beim Bearbeiten von Parametern in der Registerkarte Allgemein auf **Anwenden**, um die Änderungen zu speichern.

## <span id="page-34-0"></span>**Ansicht "Services-System" - Broker oder Concentrator**

In der Ansicht "Services-System" werden Informationen angezeigt, die für Broker und Concentrators spezifisch sind.

<span id="page-34-1"></span>Die in dieser Ansicht angezeigten Informationen sind für alle Core-Servicetypen gleich, einige Optionen in der Symbolleiste sind jedoch nur für Broker und Concentrators relevant.

## **Rolle Ziel Siehe** Administrator Starten und Beenden Sie die Aggregation Einen Aggregatservice hinzufügen, bearbeiten, löschen und umschalten Ansicht ["Services-System" -](#page-34-0) Broker oder [Concentrator](#page-34-0) Administrator Systemkonfiguration verwalten Ansicht ["Services-System" -](#page-34-0) Broker oder [Concentrator](#page-34-0)

## **Was möchten Sie tun?**

#### <span id="page-34-2"></span>**Verwandte Themen**

- Grundlagen zu Broker und [Concentrator](#page-4-0)
- <span id="page-34-3"></span>• Broker- und [Concentrator-Konfiguration](#page-8-0)

#### Ansicht "Services-System"

Sie können auf diese Ansicht zugreifen, indem Sie wie folgt vorgehen:

- 1. Wählen Sie im **Hauptmenü** die Optionen **ADMIN > Services** aus.
- 2. Wählen Sie einen Concentrator oder Broker aus und wählen Sie dann  $\mathbf{\ddot{X}} \otimes$  > Ansicht > **System** aus.

Die Ansicht "System" für den ausgewählten Concentrator oder Broker wird angezeigt.

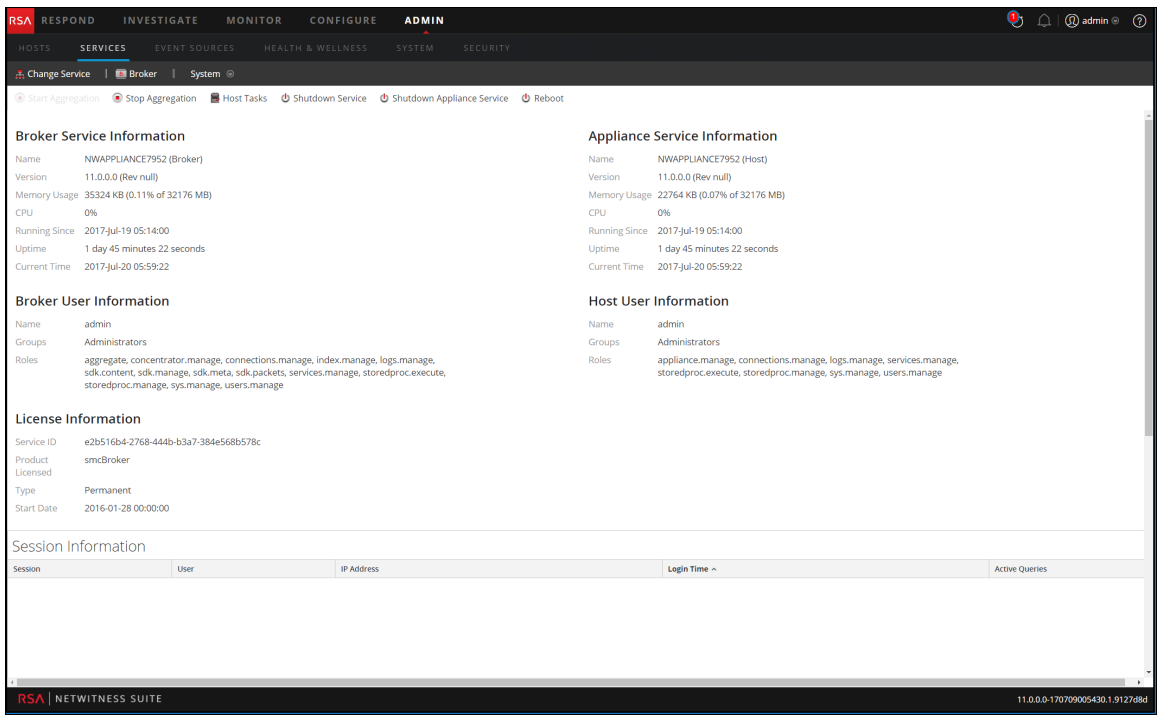

In der folgenden Abbildung ist ein Beispiel der Symbolleiste für einen Broker oder Concentrator gezeigt.

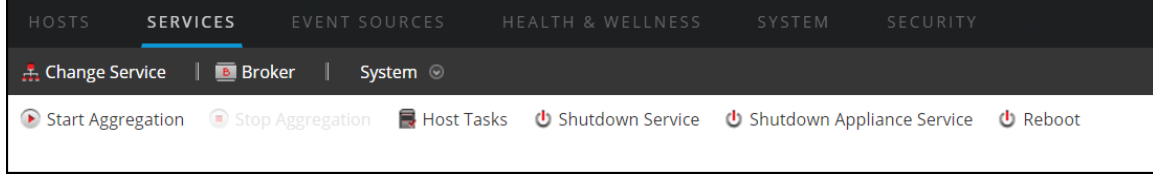

Die Optionen Hostaufgaben, Service herunterfahren, Appliance-Service herunterfahren (oder Appliance herunterfahren) und Neustart sind für alle Services verfügbar und werden unter **Ansicht Services-System** im *Leitfaden für die ersten Schritte mit Hosts und Services* beschrieben.

In dieser Tabelle werden die Symbolleistenoptionen beschrieben, die nur für einen a Concentrator oder Broker gelten. Beide Schaltflächen sind erst verfügbar, wenn Aggregatorservices konfiguriert wurden und Daten verarbeiten.

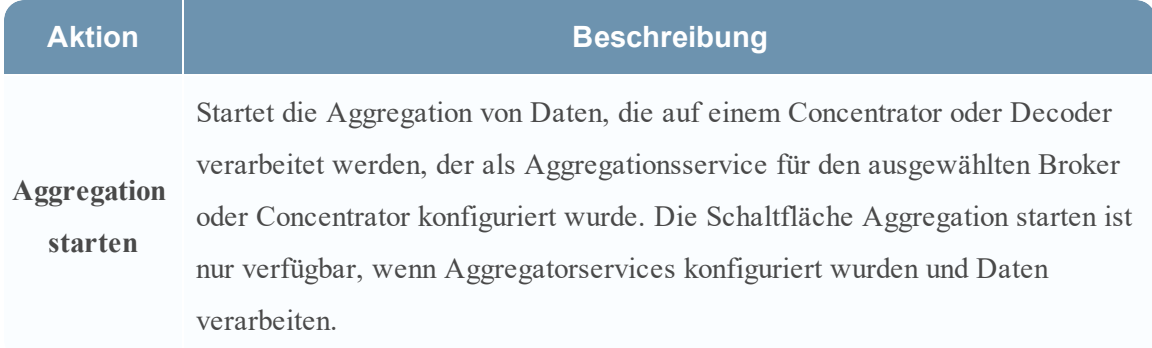

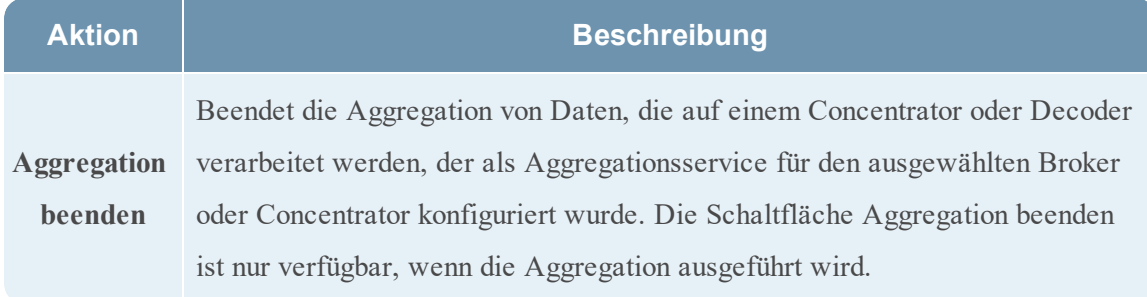